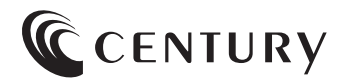

# **取扱説明書**

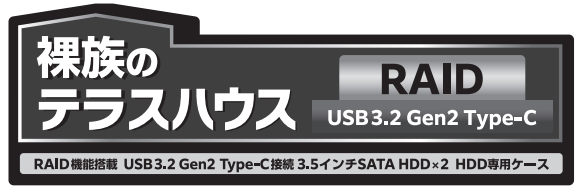

### CRTS35U32C

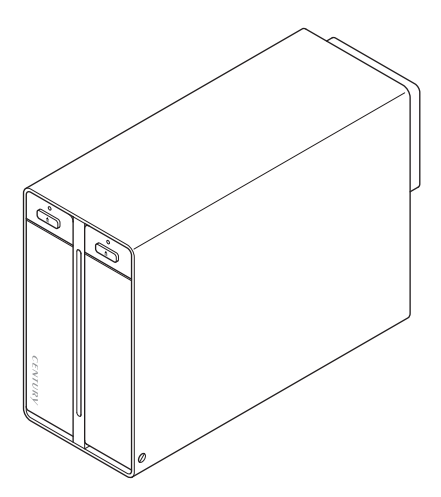

保証書付

# もくじ

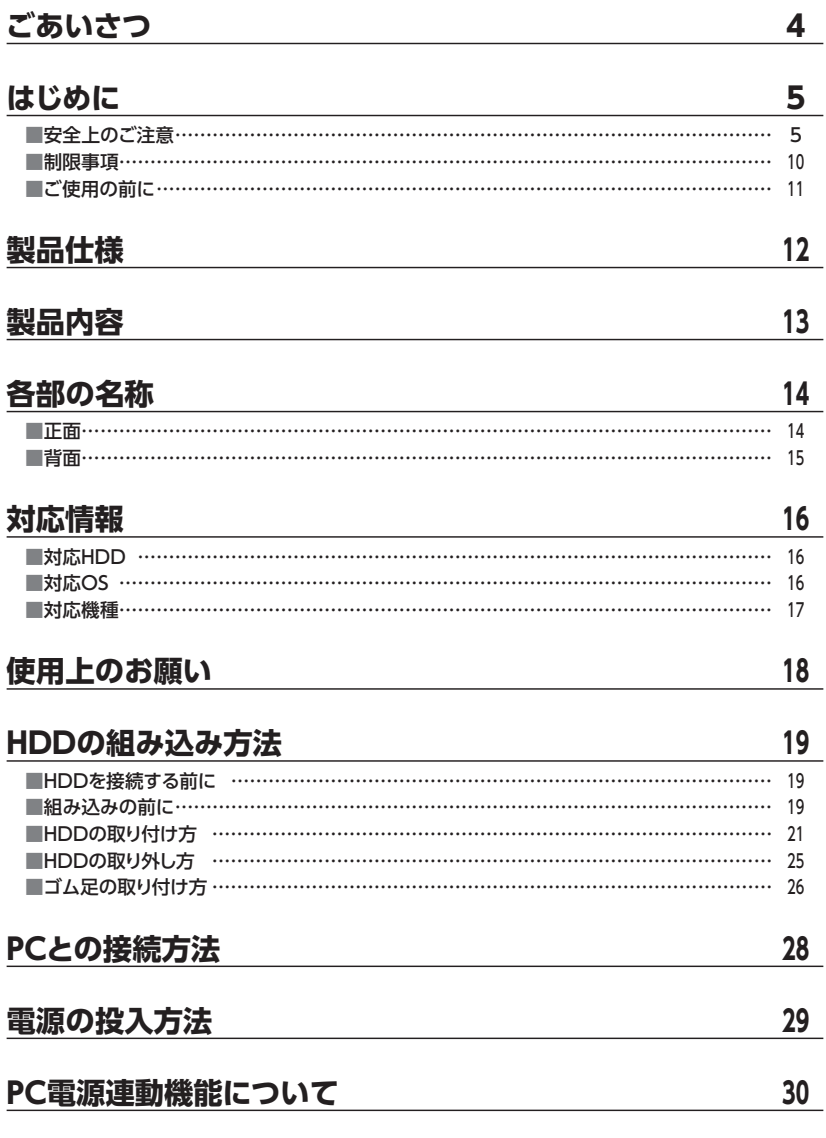

# **[使用方法…………………………………………………………](#page-31-0) 32**

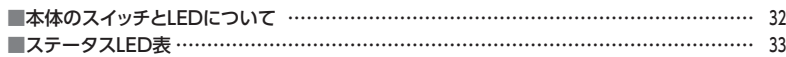

### **[モードの設定・変更方法………………………………………](#page-33-0) 34**

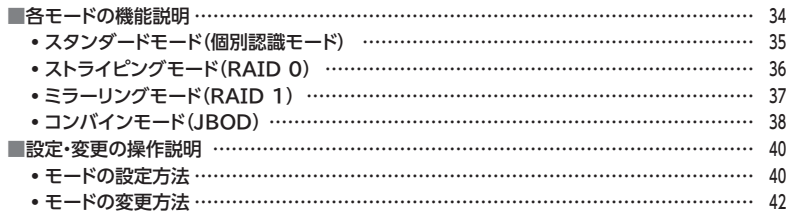

### **[ディスクの故障とリビルド ……………………………………](#page-43-0) 44**

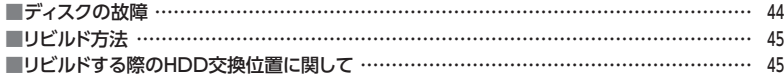

### **[トラブルシューティング ………………………………………](#page-45-0) <sup>46</sup>**

### **[FAQ\(よくある質問とその回答\) ……………………………](#page--1-0) <sup>50</sup>**

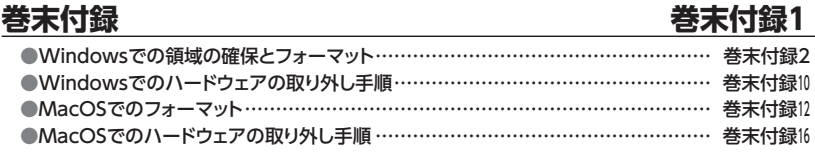

# **[サポートのご案内 巻末付録20](#page-73-0)**

<span id="page-3-0"></span>このたびは本製品をお買い上げいただき、まことにありがとうございます。 本書には、重要な注意事項や本製品のお取り扱い方法が記載されています。 ご使用になる前に本書をよくお読みのうえ、本製品を正しく安全にお使いください。 また、お読みになったあとも大切に保管し、必要に応じてご活用ください。

### <span id="page-4-0"></span>**安全上のご注意**〈必ず守っていただくようお願いいたします〉

○ ご使用の前に、安全上のご注意をよくお読みのうえ、正しくご使用ください。

○この項に記載しております注意事項、警告表示には、使用者や第三者への肉体的危害や 財産への損害を未然に防ぐ内容を含んでおりますので、必ずご理解のうえ、守っていた だくようお願いいたします。

#### ■次の表示区分に関しましては、表示内容を守らなかった場合に生じる危害、または損害 程度を表します。

この表示で記載された文章を無視して誤った取り扱いをすると、人が 警告 死亡または重傷を負う可能性を想定した内容を示します。 この表示で記載された文章を無視して誤った取り扱いをすると、人が 注意 傷害ないし物的損害を負う可能性を想定した内容を示します。

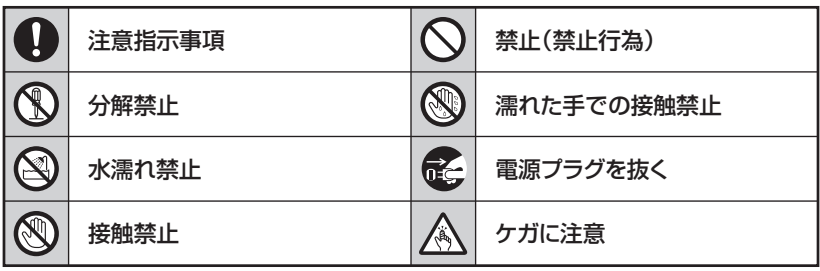

**CS** 

 $\bigcirc$ 

 $\backsim$ 

 $\boldsymbol{\nwarrow}$ 

### **安全上のご注意**〈必ず守っていただくようお願いいたします〉

# 八警告

### **煙が出る、異臭がする、異音がする場合は使用しない**

煙が出る、異臭がする、異音がするときは、すぐに機器の電源スイッチを 切り、電源プラグをコンセントから抜いて、弊社サポートセンターまでご連絡 ください。

異常状態のまま使用すると、故障、火災、感電の原因となります。

### **機器の分解、改造をしない**

機器の分解、改造をしないでください。 内部に手を触れると、故障、火災、感電の原因となります。 点検、調整、修理は、弊社サポートセンターまでご連絡ください。

### **機器の内部に異物や水を入れない**

機器の内部に異物や水が入った場合は、すぐに機器の電源スイッチを 切り、電源プラグをコンセントから抜いて、弊社サポートセンターまでご連絡 ください。 異物が入ったまま使用すると、故障、火災、感電の原因となります。

### **不安定な場所に機器を置かない**

ぐらついた台の上や傾いた場所、不安定な場所に機器を置かないでくだ さい。

落ちたり、倒れたりして、故障、けがの原因になることがあります。

### **電源の指定許容範囲を超えて使わない**

機器指定の電圧許容範囲を必ず守ってください。 定格を越えた電圧での使用は、故障、火災、感電の原因となります。

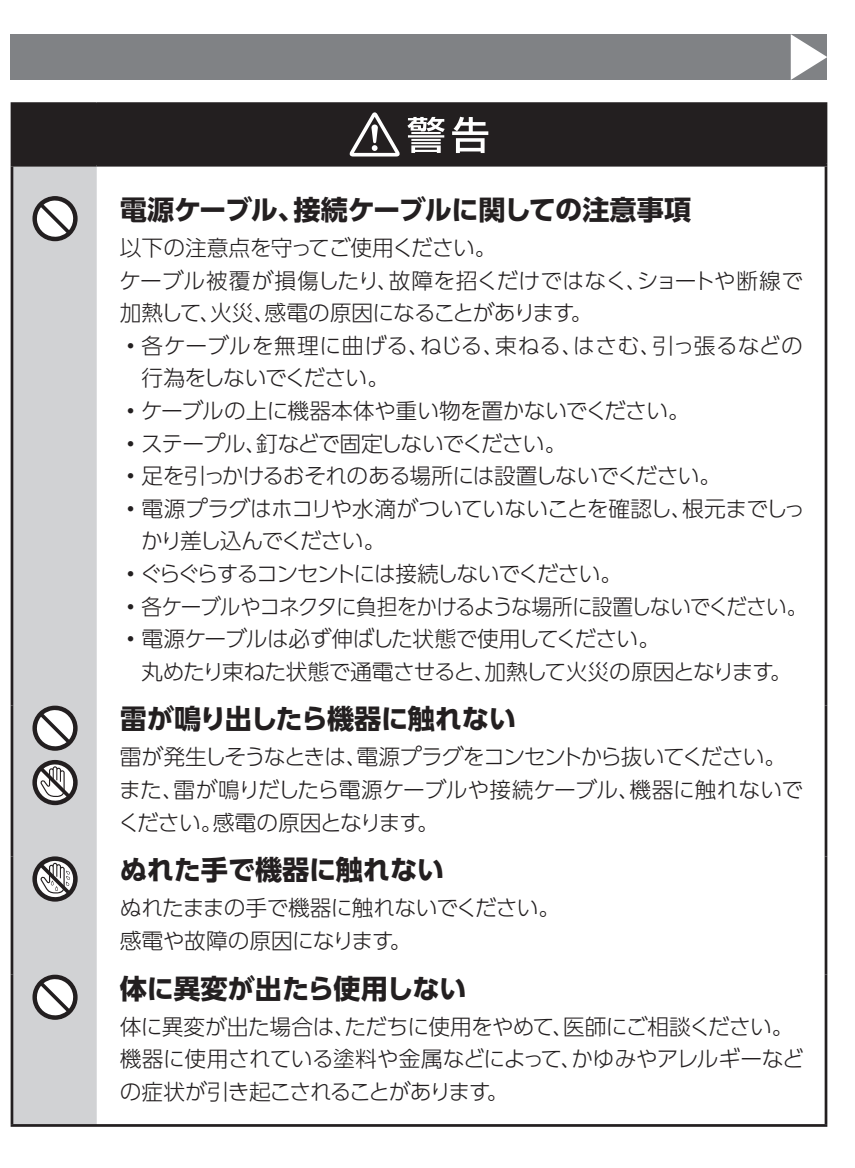

### **安全上のご注意**〈必ず守っていただくようお願いいたします〉

# 八注意

### **設置場所に関しての注意事項**

以下のような場所には機器を置かないでください。 故障、火災、感電の原因となります。

- ・台所、ガスレンジ、フライヤーの近くなど油煙がつきやすいところ
- ・浴室、温室、台所など、湿度の高いところ、雨や水しぶきのかかるところ
- •常に5℃以下になる低温なところや40℃以上の高温になるところ
- ・火花があたるところや、高温度の熱源、炎が近いところ
- ・ 有機溶剤を使用しているところ、腐食性ガスのあるところ、潮風があたる ところ
- ・金属粉、研削材、小麦粉、化学調味料、紙屑、木材チップ、セメントなどの 粉塵、ほこりが多いところ
- ・機械加工工場など、切削油または研削油が立ち込めるところ
- ・ 食品工場、調理場など、油、酢、薬剤、揮発したアルコールが立ち込める ところ
- ・直射日光のあたるところ
- ・シャボン玉やスモークなどの演出装置のあるところ
- ・お香、アロマオイルなどを頻繁に焚くところ

#### **各コネクタや本体を定期的に清掃する**  $\left| \right|$

ACケーブルや各コネクタにホコリなどが溜まると火災の原因となること があります。 定期的に各コネクタを取り外し、電源プラグをコンセントから抜いてゴミ やホコリを乾いた布で取り除いてください。

### **製品に通風孔やスリットがある場合、ふさがないでください**

吸排気が妨げられることにより加熱による火災、故障の原因となる場合が あります。

0

△注意

### **長期間使用しない場合は接続ケーブルを外してください**

長期間使用しない場合は、安全および節電のため、接続ケーブルを外して 保管してください。

#### **機器を移動するときは接続ケーブル類をすべて外してくだ** 0 **さい**

移動する際は、必ず接続ケーブル類を外して行ってください。 接続したままの移動は故障の原因となります。

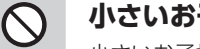

长

A

T.

#### **小さいお子様を近づけない**

小さいお子様を機器に近づけないようにしてください。 小さな部品の誤飲や、お子様が機器に乗ってしまうなど、けがの原因に なることがあります。

### **静電気にご注意ください**

機器に触れる際は、静電気にご注意ください。 本製品は精密電子機器ですので、静電気を与えると誤動作や故障の原因 となります。

#### **熱にご注意ください** 0

使用状況により、本体外面、通風孔近辺などが高温になることがあります。 通風孔からの風に当たっていたり、熱を持った部分に触れていることで、 やけどを起こすことがありますのでご注意ください。 また、製品の近くにビニール皮膜や樹脂などの熱に弱い物を置かないで ください。変形、変質、変色などの影響が出る場合があります。

### <span id="page-9-0"></span>**制限事項**

- ・本製品を使用することによって生じた、直接・間接の損害、データの消失等については、 弊社では一切その責を負いません。
- ・本製品は、医療機器、原子力機器、航空宇宙機器、軍事設備、輸送設備など人命に関わる 設備や機器、および高度な信頼性を必要とする設備、機器での使用は意図されており ません。

このような設備や機器、システムなどの使用によって損害があっても弊社は一切の責任 を負いません。

- ・他の電気製品やワイヤレス製品と本製品を近づけた場合、相互に影響して誤動作や ノイズ等が発生する場合があります。 この場合、問題が出ないように両製品を離して設置してください。
- ・本製品は日本国内のご家庭での使用を前提としております。 日本国外での使用や、特殊な工場内での使用、AC100Vとは異なる電圧下で動作させた 場合の責任は負いかねます。
- ・ 本製品にソフトウェアが含まれる場合、一般的な日本語の環境での使用を前提として おり、日本語以外の表示環境などの動作では異常が生じる可能性があります。
- ・本製品は本書記載の環境にて動作検証を行っておりますが、製品リリース以降のバー ジョンアップ等により動作に制限が出る可能性があります。 恒久的なサポートを保証するものではありません。
- ・本製品は本書記載のOSにて動作保証しておりますが、記載のOS上に存在するプロ グラム、アプリケーション、コマンドのすべてに対して正常動作をお約束するものでは ありません。

特定の条件下、特定のプログラム、アプリケーション、コマンドなどは動作対象外とさせて いただく場合がございます。

・構成部品内にゴムを含む場合、長時間同じ場所に置くと、設置面に変色・変質を起こす ことがあります。 また、経年劣化(加水分解)によりゴム面がベたつく場合があります。

### <span id="page-10-0"></span>**ご使用の前に**

- ・本書の内容に関しましては、将来予告なしに変更することがあります。
- ・本書は万全を期して作成しておりますが、万一ご不審な点や誤りなどお気づきのことが ありましたら、弊社サポートセンターまでご連絡いただきますようお願いします。
- ・本書記載の各商品、および製品、社名は各社の商標ならびに登録商標です。
- ・イラストと実際の商品とは異なる場合があります。
- ・改良のため、予告なく仕様を変更することがあります。

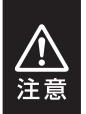

静電気や水分は機器を破壊する原因となりますので、SATA HDDの取り 扱い時には静電気防止バンド等を用い、水気を避けて故障の防止に努めて ください。

# <span id="page-11-0"></span>**製品仕様**

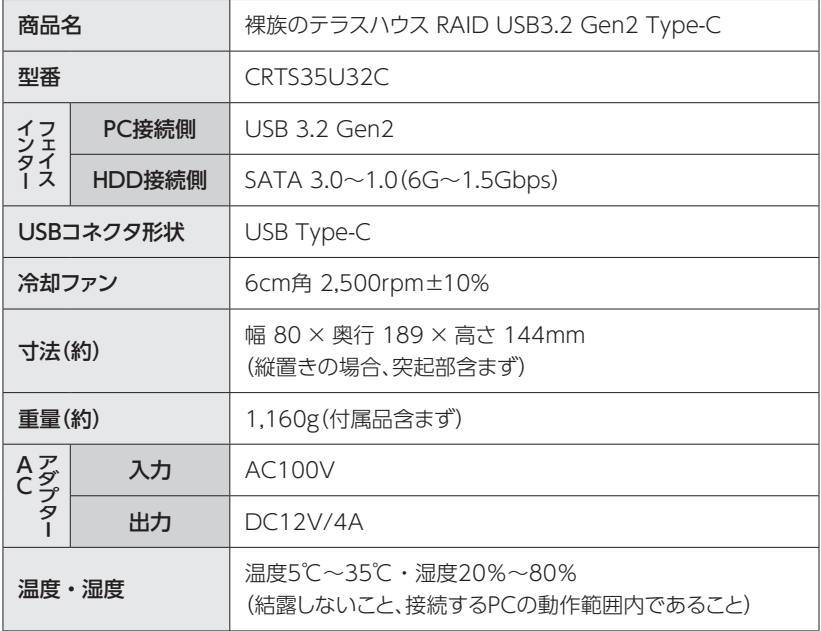

<span id="page-12-0"></span>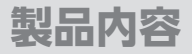

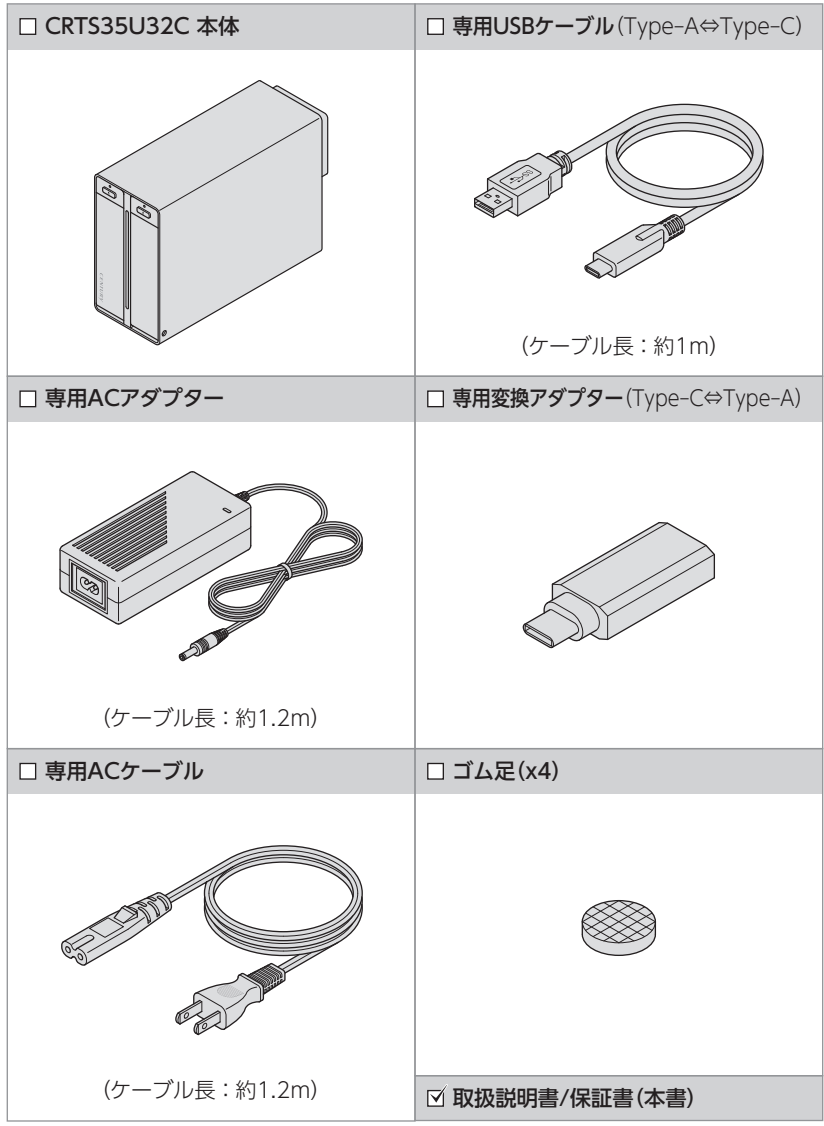

# <span id="page-13-0"></span>**各部の名称**

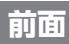

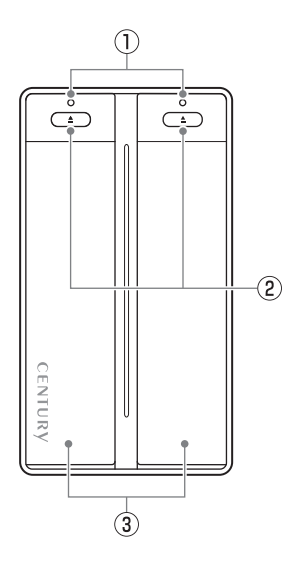

- ①ステータスLED →LEDの挙動については  [P.33「ステータスLED表」](#page-32-0) をご参照ください。
- ②ドアオープンボタン
- ③フロントドア/HDDスロット

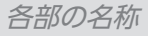

## <span id="page-14-0"></span>**後面**

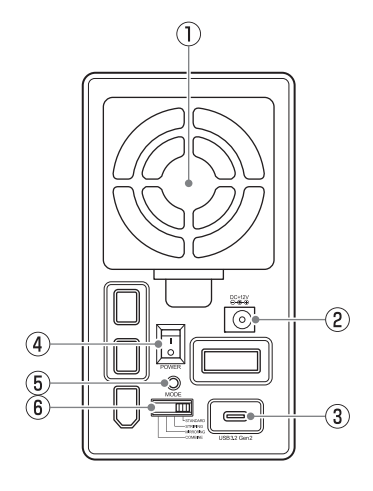

- ①6cm冷却ファン
- ②DCコネクタ
- ③USBコネクタ
- ④電源スイッチ
- ⑤モード変更ボタン
- ⑥モード切替スイッチ

# <span id="page-15-0"></span>**対応情報**

# **対応HDD**

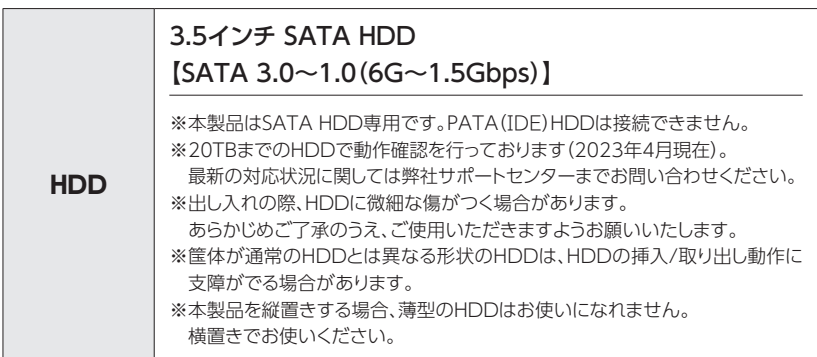

# **対応OS**

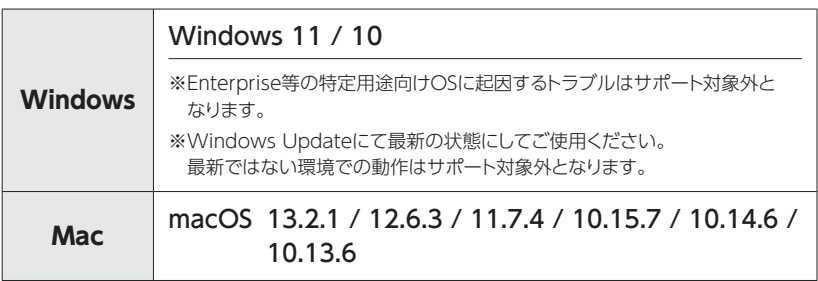

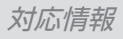

# <span id="page-16-0"></span>**対応機種**

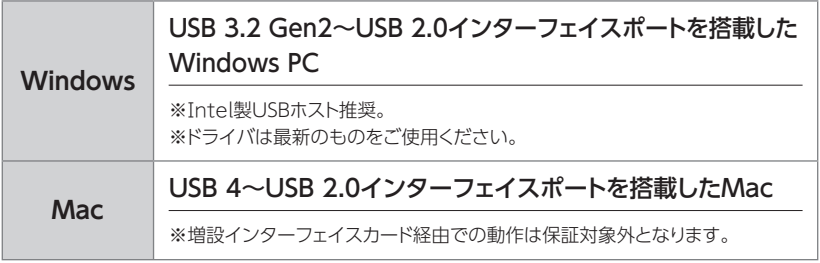

# <span id="page-17-0"></span>**使用上のお願い**

### **製品の性質上、すべての環境、組み合わせでの動作を保証するものでは ありません。**

#### **SATA HDDの取り扱いについて**

HDDの保護のために、未使用時は本製品からHDDを取り外して保管してください。 SATA HDDの接続コネクタにはメーカーの推奨するHDDの着脱保証回数が設定されており ます。 この回数を超えるとHDDとしての品質を保証できませんので、着脱する回数は必要最小限にて

> デリケートな 提族を 守るのう!

ご使用ください。

また、本製品の構造上、HDDにすり傷が付く場合があります。あらかじめご了承ください。

### **本製品からのOS起動に関して**

本製品はOS起動には対応していません。

#### **裸族坊やセンちゃんからのお願い**

裸族シリーズは、内蔵用HDDをむき出し=「裸」のまま手軽に使用することを 想定して作られていますが、内蔵用HDDは本来とてもデリケートな精密 機器です。

特に静電気やホコリに弱いので、必ず静電気の除去作業を行ってからHDD を取り扱うようお願いいたします。

また、HDDを保管するときは高温多湿、ホコリの多い場所を避け、静電気 防止袋等をご使用のうえ、大切に保管していただくようお願いいたします。

## <span id="page-18-0"></span>**HDDを接続する前に**

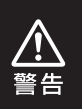

HDDを接続するまで、ACケーブルはコンセントから抜いておいてください。 コンピュータの電源が入った状態で作業を行うと、感電などの事故や、故障の原因と なります。

・ HDDおよび本製品の基板部は精密機器ですので、衝撃には十分ご注意ください。

・HDD接続の際には、静電気に十分注意してください。 人体に滞留した静電気が精密機器を故障させる原因になることがあります。 作業の前に、金属のフレームなどに触れて放電するか、静電気防止バンドなどをお使い ください。

### **組み込みの前に**

- ・ HDDおよび本製品の基板部は精密機器ですので、衝撃には十分ご注意ください。
- ・HDD接続の際には、静電気に十分注意してください。 人体に滞留した静電気が精密機器を故障させる原因になることがあります。 作業の前に、金属のフレームなどに触れて放電するか、静電気防止バンドなどをお使い ください。

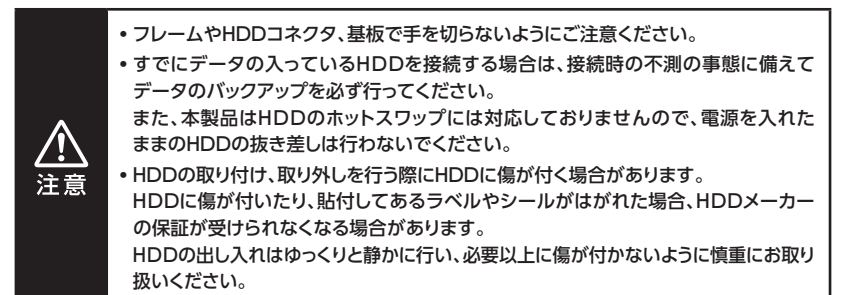

# **HDDの組み込み方法**

## **組み込みの前に(つづき)**

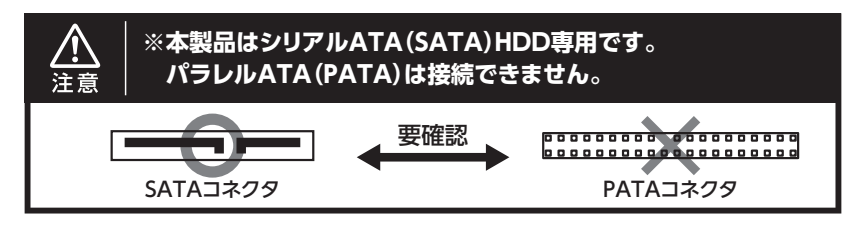

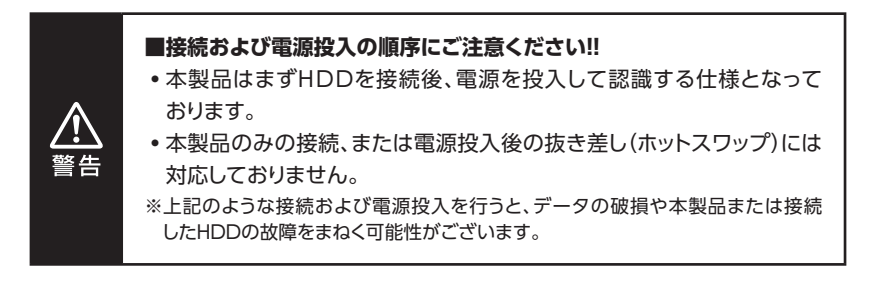

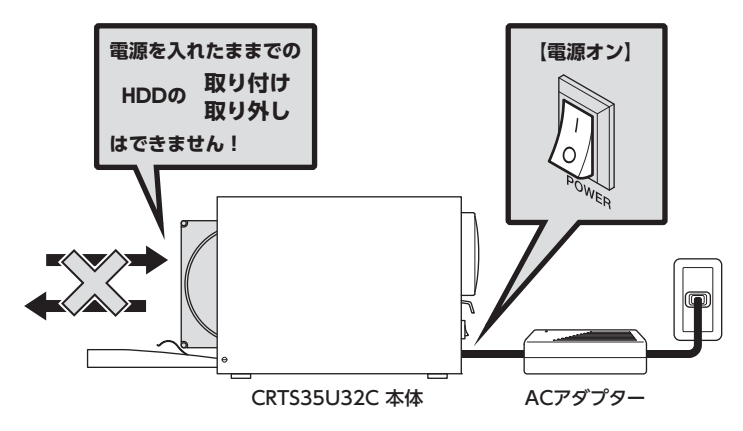

<span id="page-20-0"></span>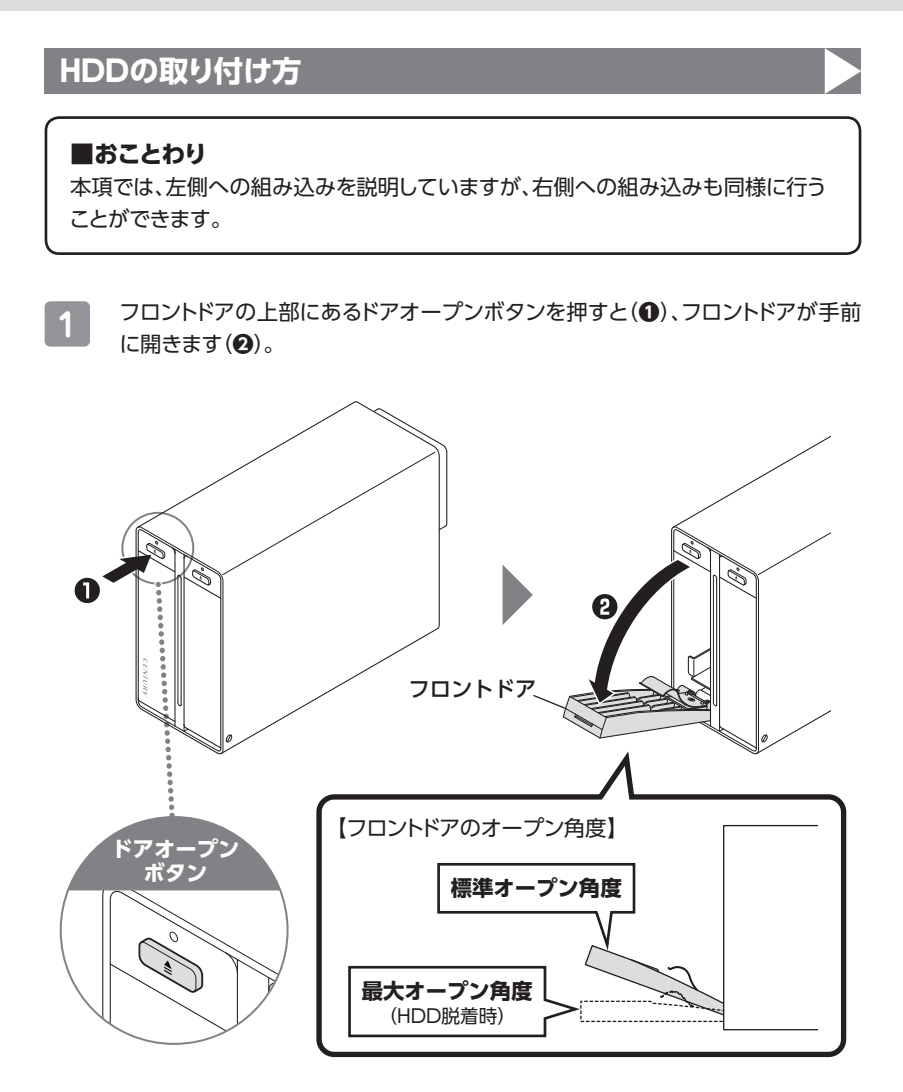

# **HDDの組み込み方法**

# **HDDの取り付け方(つづき)**

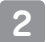

**2 図の方向でHDDをスロットに差し込みます。** 

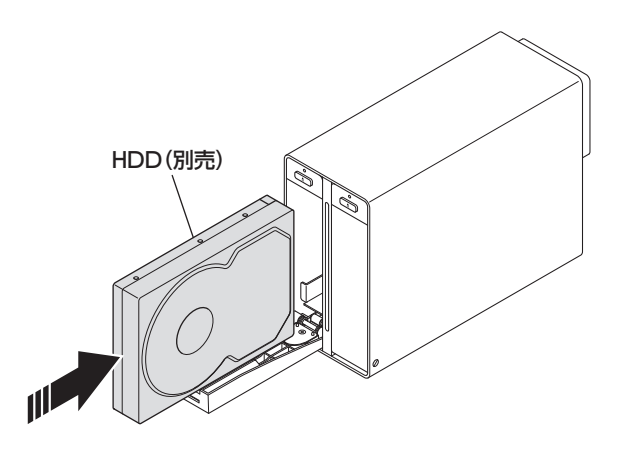

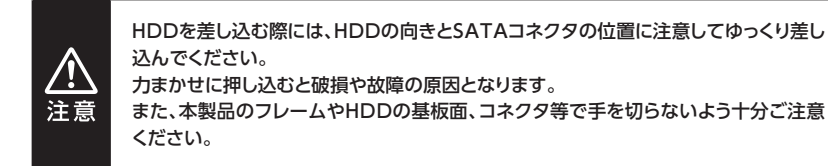

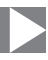

**3** HDDを差し込んで奥に当たったら(**❶**)、フロントドアを持ち上げて「カチッ」と 音が鳴るまでHDDを押し込みます(**❷**)。

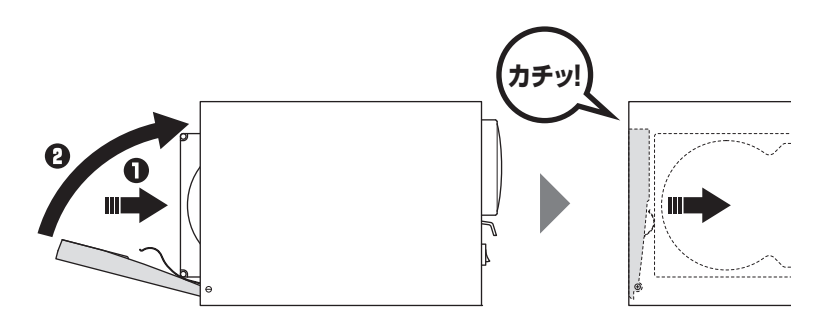

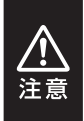

フロントドアが奥まで押し込めないときは無理に押し込まず、ドアを手前に戻し、再度 ゆっくり押し込んでください。 また、本製品のフレームやHDDの基板面、コネクタ等で手を切らないよう十分ご注意 ください。

# **HDDの組み込み方法**

# **HDDの取り付け方(つづき)**

**4** 右側のスロットもそれぞれ同じようにHDDをセットして完成です。

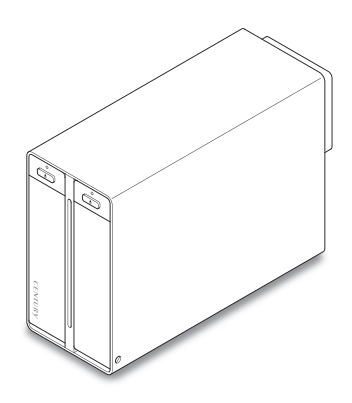

新しいHDDを接続した場合、領域の確保とフォーマットの作業が必要となります。 下記ページをご参照のうえ、初期化の作業を行ってください。

■Windowsでお使いの場合

→ 巻末付録2 [Windowsでの領域の確保とフォーマット**]** 

をご確認ください。

■Macでお使いの場合

→ **[巻末付録12【MacOSでのフォーマット】](#page-65-0)**

をご確認ください。

## <span id="page-24-0"></span>**HDDの取り外し方**

**1** フロントドアの上部にあるドアオープンボタンを押すと(**❶**)、フロントドアが手前 に少し開き一旦止まります(**❷**)。 さらに手前に倒して全開にすると(**❸**)、中のHDDがコネクタから外れて前へ 押し出されます。

そのままHDDをスロットから手で引き出してください。

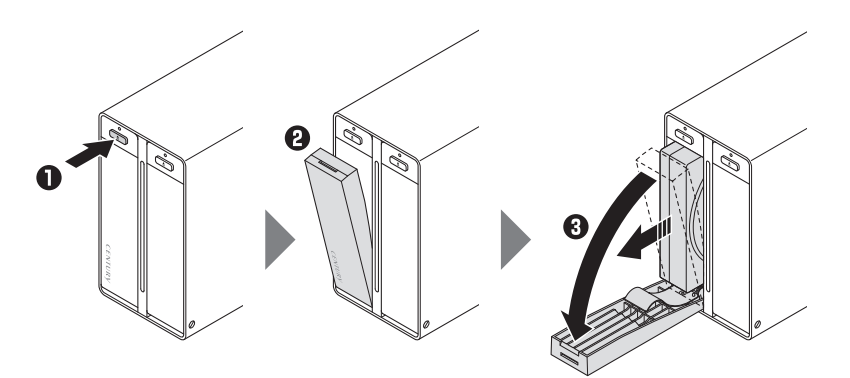

#### **HDD取り外し時のご注意**

注意

フロントドアの動きに連動して内部のアームがHDDを押し出す仕組みになっており、 フロントドアを開く際に少し負荷がかかりますが故障ではありません。 少し力を入れてフロントドアを引くことでHDDが取り外されます。

# <span id="page-25-0"></span>コム足の取り付け方

本製品は縦置き、横置きができます。

設置する際は、底になる面の4箇所に付属のゴム足を取り付けてください。

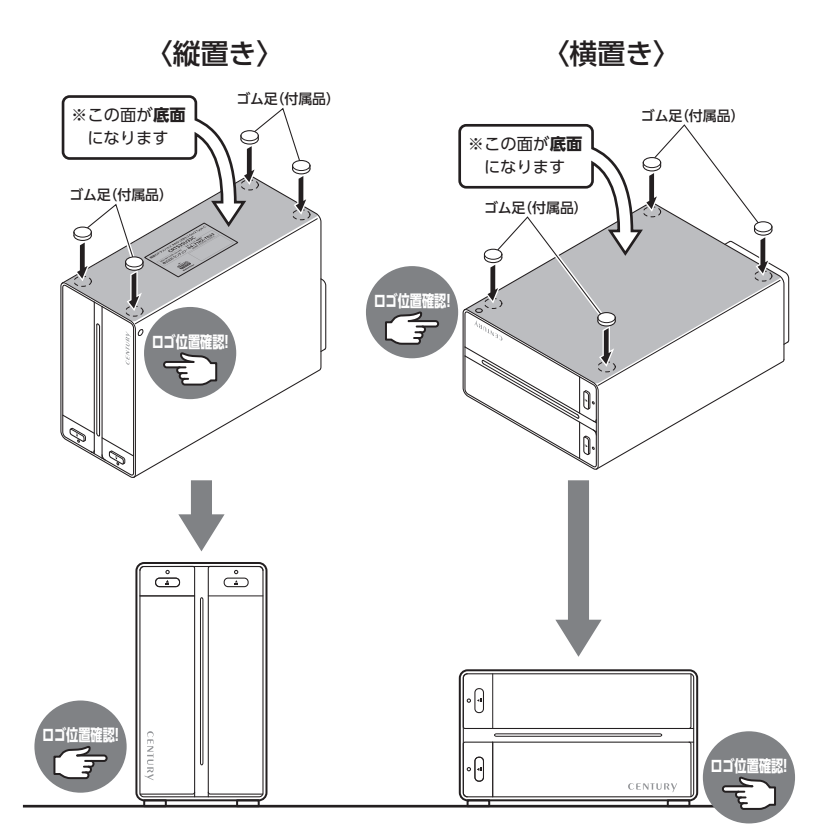

図で示した向き以外での設置は動作の保証ができません。 必ず図の向きで設置を行ってください。

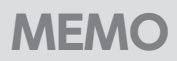

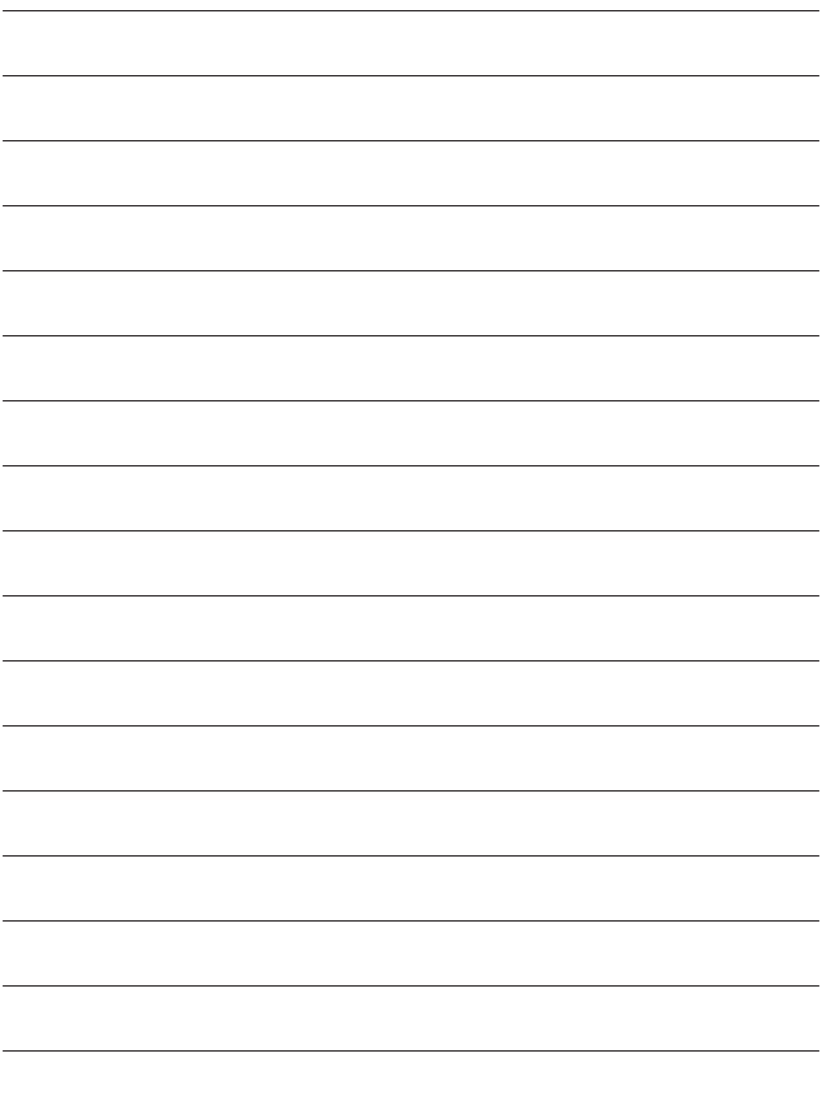

# <span id="page-27-0"></span>**PCとの接続方法**

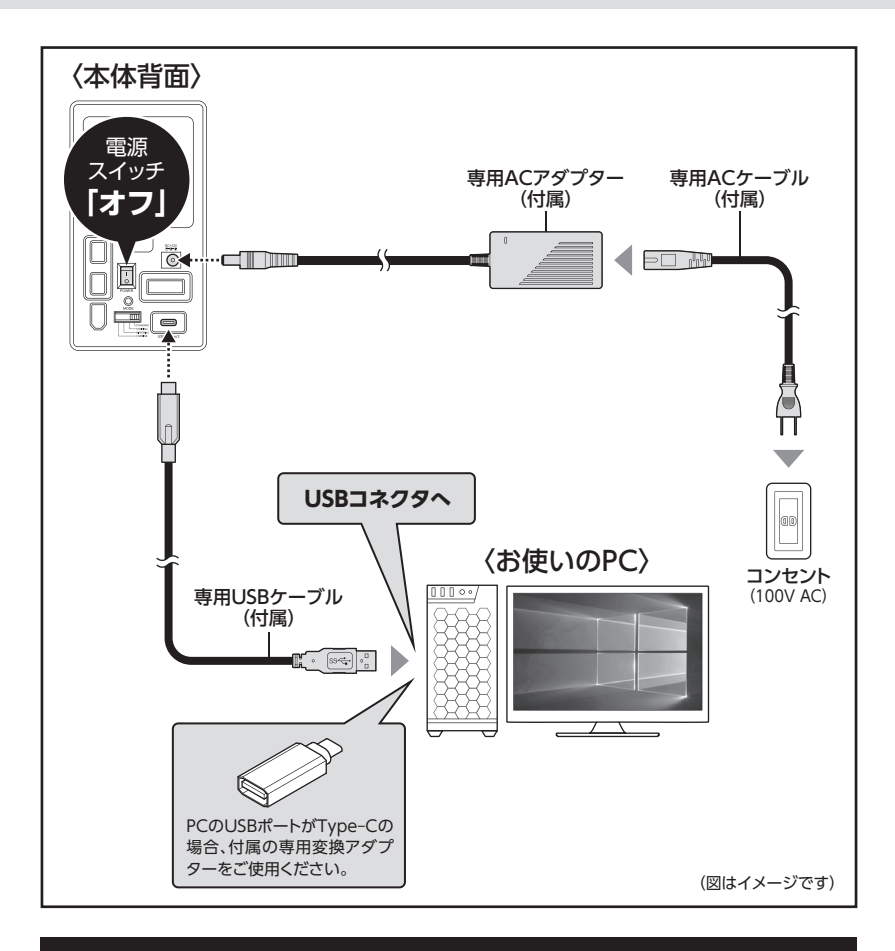

### **[※ PCと接続後、P.29【電源の投入方法】をご確認のうえ、電源の投入を](#page-28-0) 行ってください。**

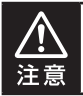

接続は必ず電源スイッチが**「オフ」**の状態で行ってください。 電源がオンの状態で接続を行うと、HDDが破損するおそれがあります。

# <span id="page-28-0"></span>**電源の投入方法**

電源スイッチはシーソー式で、【|】側に倒すと電源ON、【○】側に倒すと電源OFFに なります。

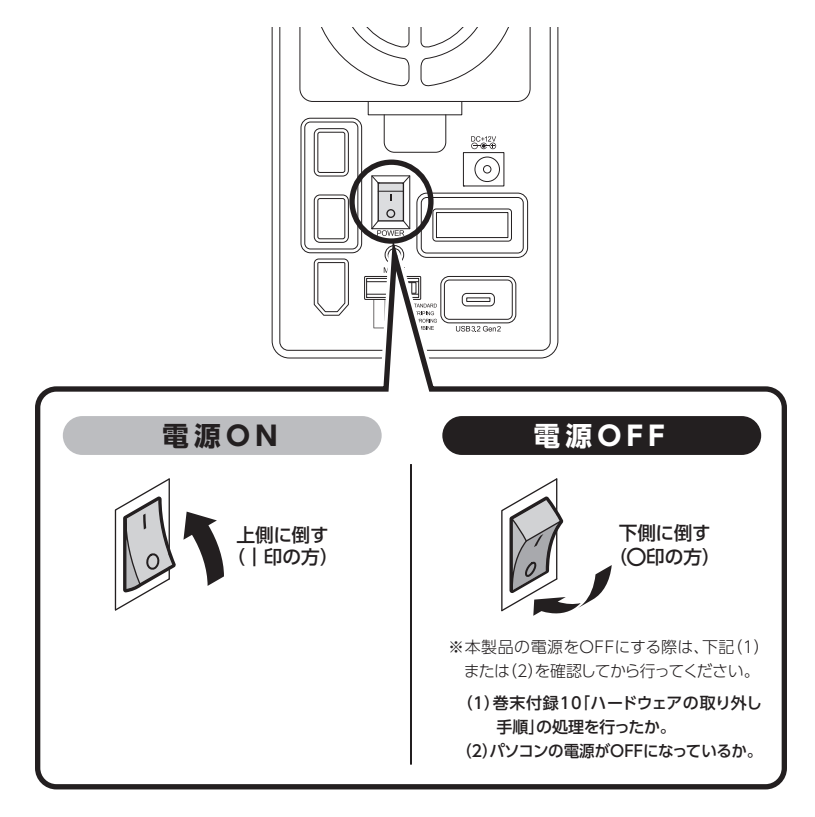

- ※電源オフ→電源オンを行うときは、電源をオフにしたあと5秒程度待ってから電源をオンにしてくだ さい。
- ※ 他のスロットに挿入したHDDのアクセス中にHDDの電源をオン/オフすることは、お控えください。 転送エラー等、予期しないエラーが発生する場合があります。

# <span id="page-29-0"></span>**PC電源連動機能について**

PCの電源をOFFにすると、搭載したすべてのHDDと冷却ファンの回転が停止します。 以降、PCの電源ON/OFFに合わせてHDDと冷却ファンが回転・停止するようになり ます。

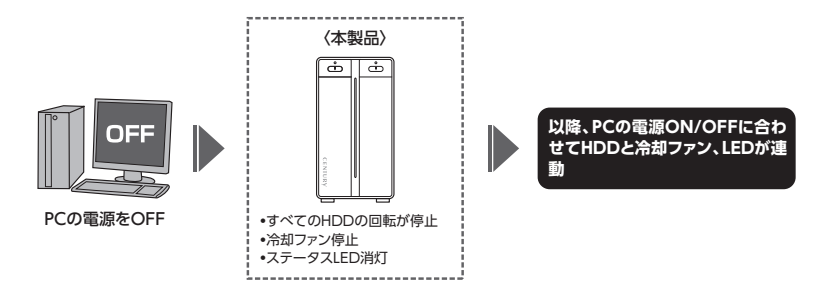

※ HDDの抜き差しを行う際は、必ず電源スイッチをOFFにしてから行ってください。 電源ONの状態でHDDの抜き差しを行うと、データが消失、または破損する可能性があります。

※ HDDの回転とファンの回転を個別にコントロールすることはできません。 また、搭載したHDDの回転/停止を個別にコントロールすることはできません。 あらかじめご了承ください。

※ 本機能はPCからの信号を感知してHDDの回転を制御するため、常時3W程度の電力を消費 します。

長時間ご使用されない場合は、本製品の電源スイッチをOFFにしてください。 また、本製品の電源連動機能はお使いのPCによってはご使用できない場合がございます。 その際は電源連動機能を使用せず、手動で電源ON/OFFを行ってください。

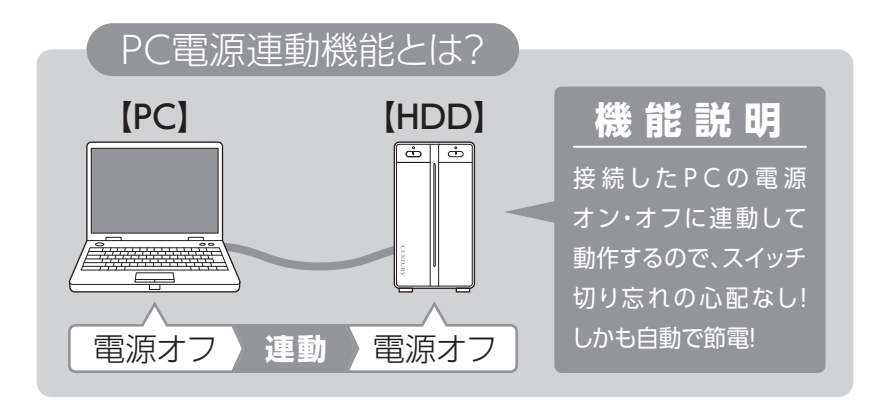

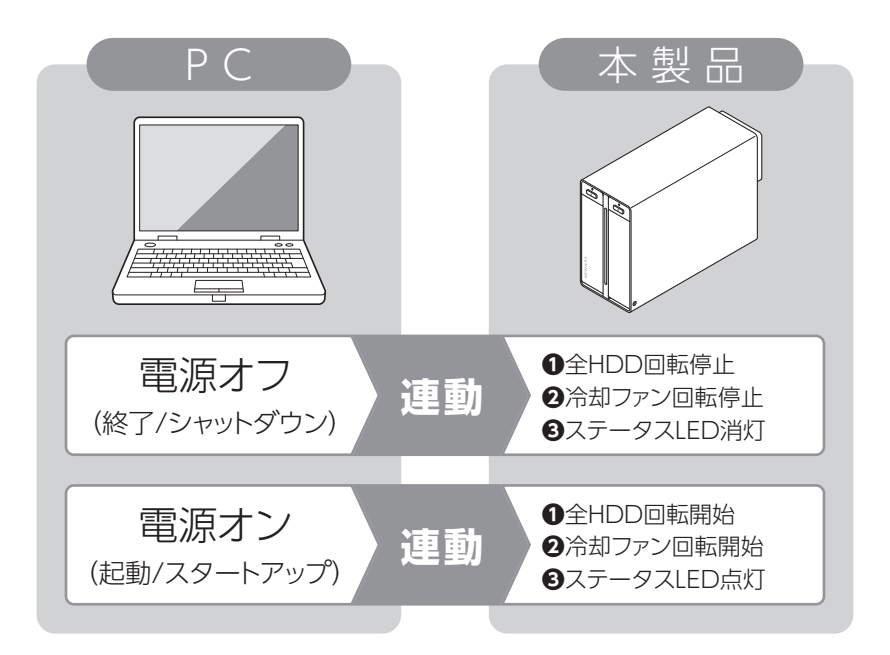

## <span id="page-31-0"></span>**本体のスイッチとLEDについて**

本製品のLEDは次のような動作を示します。

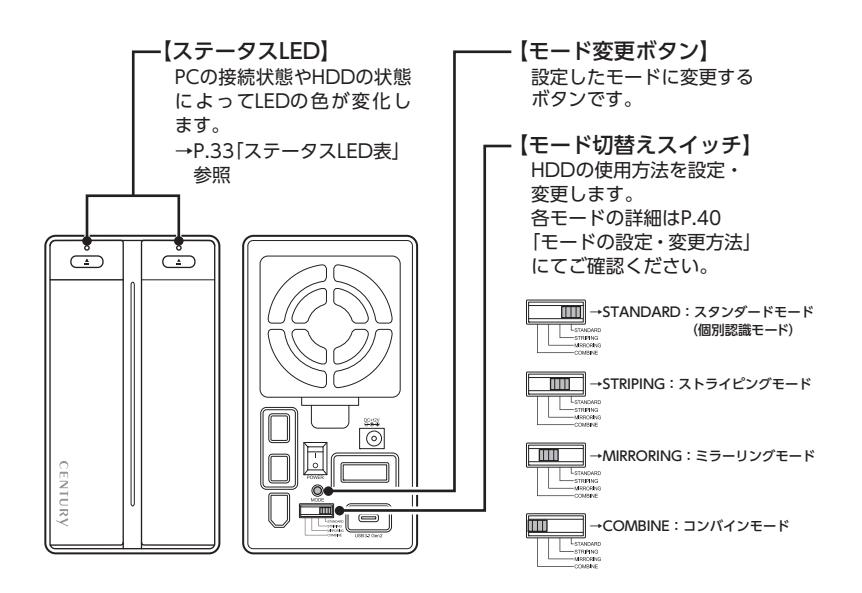

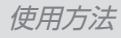

# <span id="page-32-0"></span>**ステータスLED表**

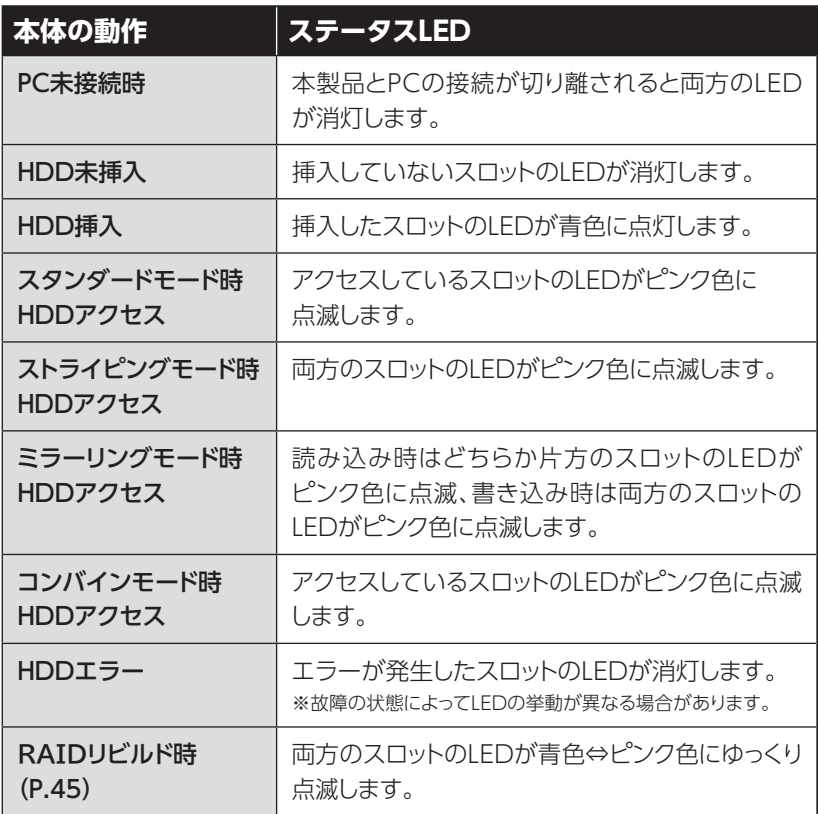

# <span id="page-33-0"></span>**モードの設定・変更方法**

本項では各モードの機能と設定・変更の操作方法を説明します。

#### **〈各モードの機能説明〉**

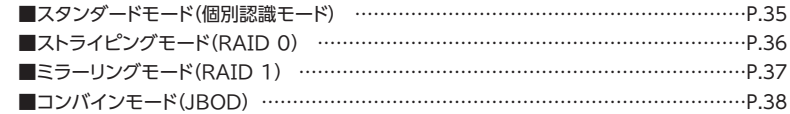

#### **〈設定・変更の操作説明〉**

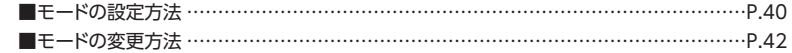

### **ご注意!~必ずお読みください~**

- ・モードの設定・変更をする際は、必ず本製品を起動状態のPCに接続した状態で行ってください。 接続していない場合、設定が正常に行われません。
- ・本製品は、スタンダードモード(個別認識モード)以外で使用する場合、必ずHDDのフォーマット が必要になります。 すでにデータが入っているHDDを接続する場合は、あらかじめデータのバックアップを別メディア に取る必要があります。 また、すでにデータの入ったHDDをスタンダードモード(個別認識モード)で使用する場合も、 フォーマットが必要な場合があります。
- ・モードの設定を行った際は、必ず希望するモードに設定されているか確認後、データの保存等を 行ってください。モード設定後、更にモードを変更する場合、必ずHDDをフォーマットする必要が あります。

 **■Windowsでの領域の確保とフォーマット→巻末付録2**

 **■MacOSでのフォーマット→巻末付録12**

### <span id="page-34-0"></span>**各モードの機能説明**

#### **■スタンダードモード(個別認識モード)**

#### ○HDDを別々に認識させます。

HDD1台で使用する場合は、このモードを使用して ください。

#### ○ すでにデータの入っているHDDを接続して、そのまま 使用することができます。

※ ダイナミックディスク形式に変換されたHDDや、 特殊な領域(リカバリ領域等)があるHDDは使用 できない場合があります。

その際はHDDをフォーマットする必要があります ので、あらかじめご了承ください。

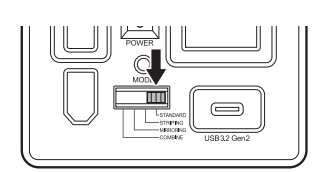

**~スタンダードモードのイメージ~**

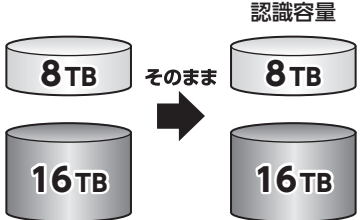

<span id="page-35-0"></span>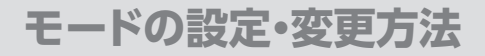

### **各モードの機能説明(つづき)**

### **■ストライピングモード(**RAID 0**)**

- データを2台のHDDに分散して、読み込み/書き込み を行います。
- ○HDDを並列で動作させるため、高速な読み込みや 書き込みが可能になります。
- ○高速な代わり、HDDのデータを保護する機能がない ため、どちらか片方のHDDが故障するとデータは読み 取れなくなります。

データの保護を優先したい場合は、ミラーリングモード の使用をお勧めします。

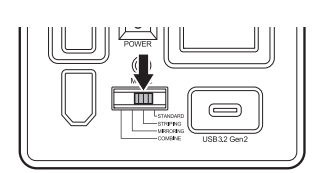

**~ストライピングモードのイメージ~**

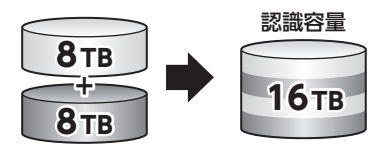

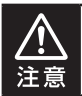

設定後、フォーマットを行う必要があります。すでにデータが入っているHDDを接続 する場合、あらかじめデータのバックアップを別メディアに取る必要があります。
### **■ミラーリングモード(**RAID 1**)**

- ○2台のHDDに同じデータを書き込んでデータの安全性 を確保します。
- 同じ内容を2台のHDDに書き込むため、HDDが1台 壊れてもデータが損なわれません。
- 転送速度はスタンダードモード(個別認識モード)と同等 になります。

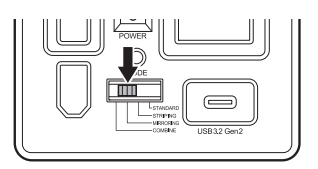

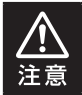

**2台のディスクに同じ内容を書き込むため、利用可能な容量は1台分になります。** ※この構成ではHDDが2台必要です。

**~ミラーリングモードのイメージ~**

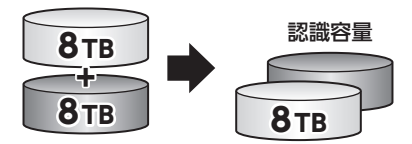

8TBのHDDを2台使用すると、8TBのHDD1台のボリュームとして認識される。

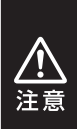

- ・設定後、フォーマットを行う必要があります。すでにデータが入っているHDDを接続 する場合、あらかじめデータのバックアップを別メディアに取る必要があります。
- ・**RAID**はデータの安全性を確保するための機能ですが、100%のデータ保証をする ものではありません。 万が一(落雷、火災等の物理的損害、誤操作やウィルス等によるデータの改ざん、

消去)に備え、重要なデータは別媒体へのバックアップをお勧めします。

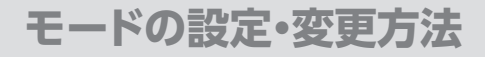

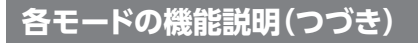

### **■コンバインモード(JBOD)**

- ○2台のHDDを連結して1つのHDDに見せかけます。 この構成に限り、異なる容量のHDDで構築しても HDDの容量が無駄になりません。
- ○ストライピングモードと異なり、HDDの転送速度は 向上しません。 転送速度を向上させたい場合はストライピングモード を使用してください。
- ○データ保護処理は行われませんので、どちらか片方の HDDが故障するとデータはすべて失われます。

**~コンバインモードのイメージ~**

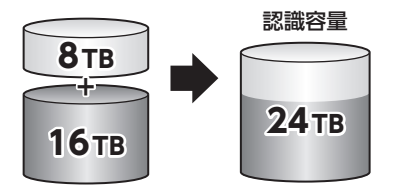

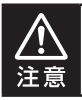

設定後、フォーマットを行う必要があります。すでにデータが入っているHDDを接続 する場合、あらかじめデータのバックアップを別メディアに取る必要があります。

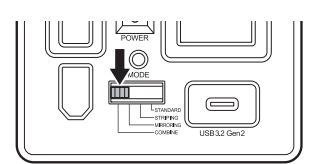

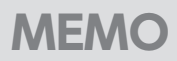

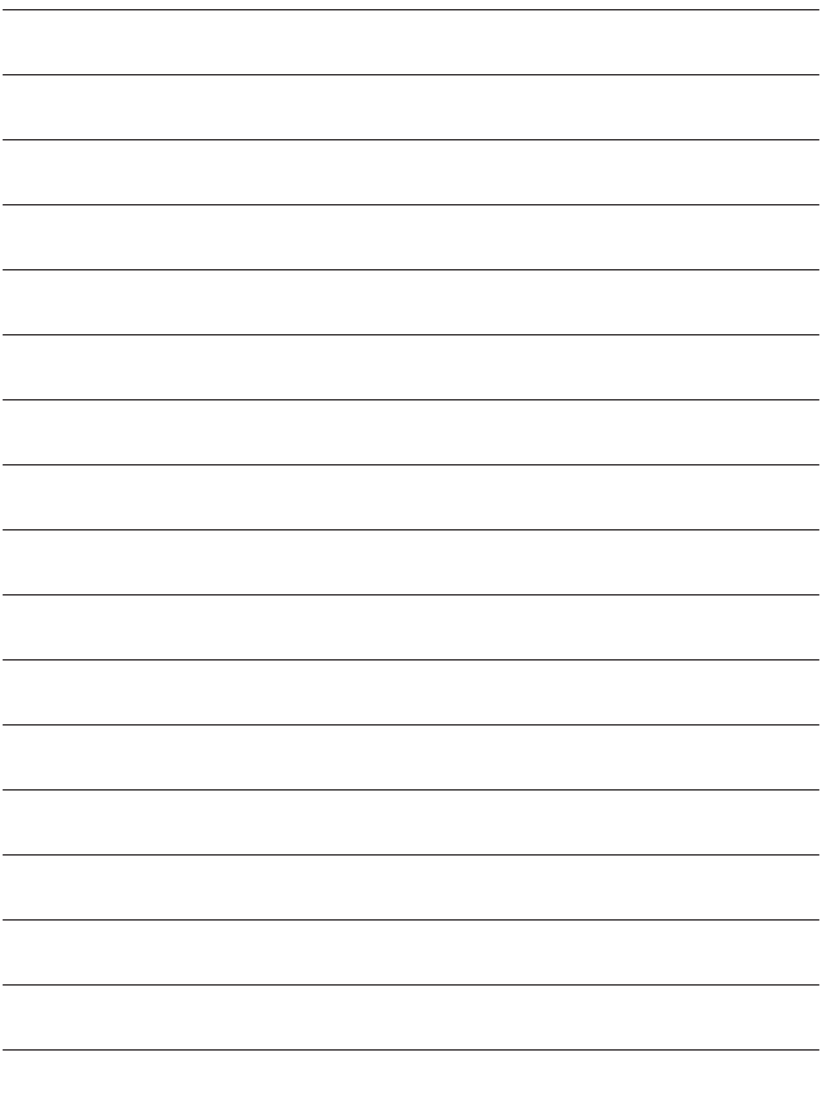

## **モードの設定・変更方法**

## **設定・変更の操作説明**

### **■モードの設定方法**

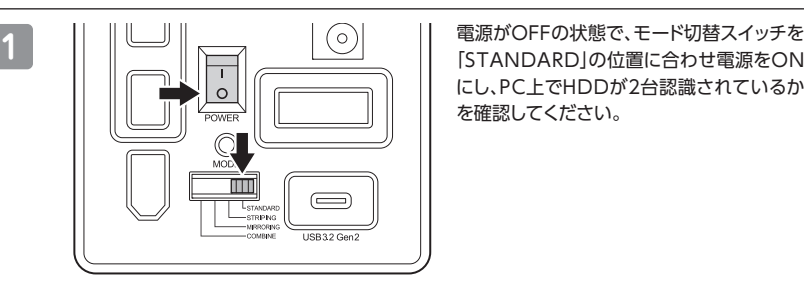

にし、PC上でHDDが2台認識されているか を確認してください。

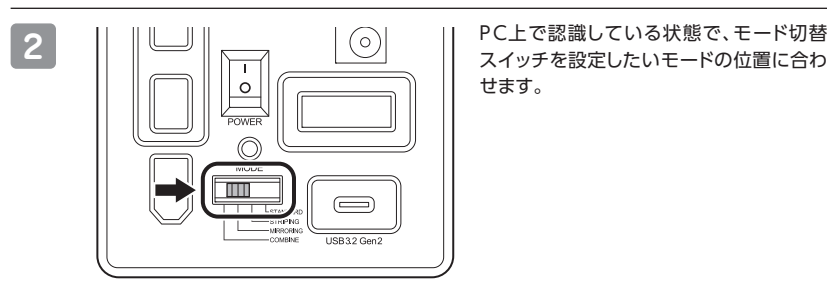

せます。

的にPCとの接続が解除、再接続されてモー ドが変更されます。

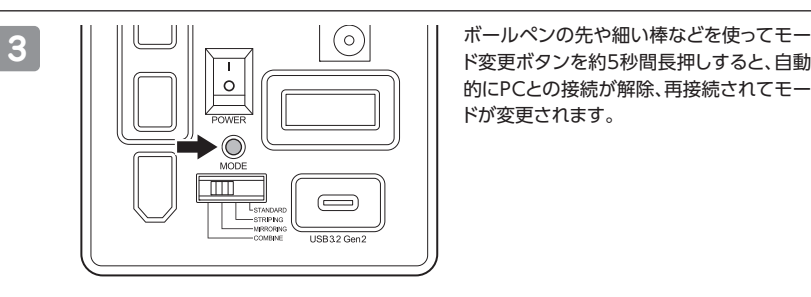

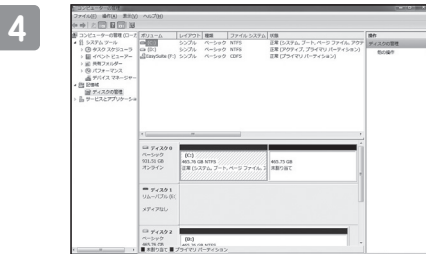

**4** 希望のモードに変更されたか(ドライブ数、 容量)を、確認してください。 モードによってHDDがどのように認識され るかは、各モードの説明をご参照ください。

<span id="page-41-0"></span>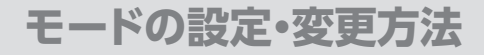

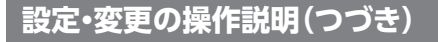

### **■モードの変更方法**

いちど設定したモードを変更する場合は次の操作を行います。

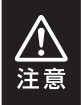

モードの変更を行うと、HDDを必ずフォーマットする必要があります。 すでにデータが入っているHDDを接続する場合は、あらかじめデータのバックアップ を別メディアに取る必要があります。

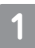

**1** PC上でHDDが認識されているかを確認してください。

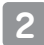

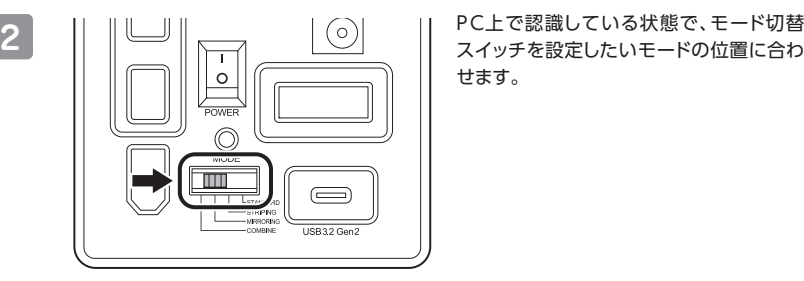

せます。

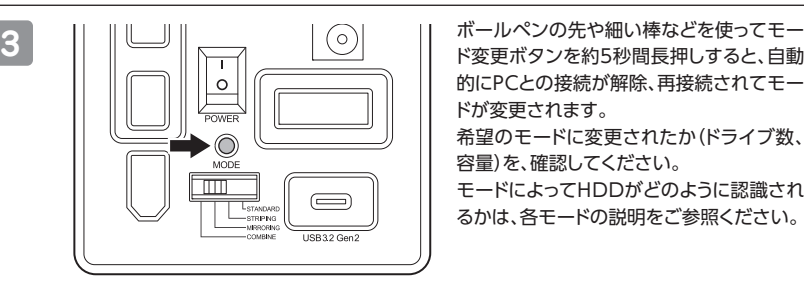

的にPCとの接続が解除、再接続されてモー ドが変更されます。

希望のモードに変更されたか(ドライブ数、 容量)を、確認してください。

モードによってHDDがどのように認識され るかは、各モードの説明をご参照ください。

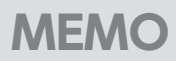

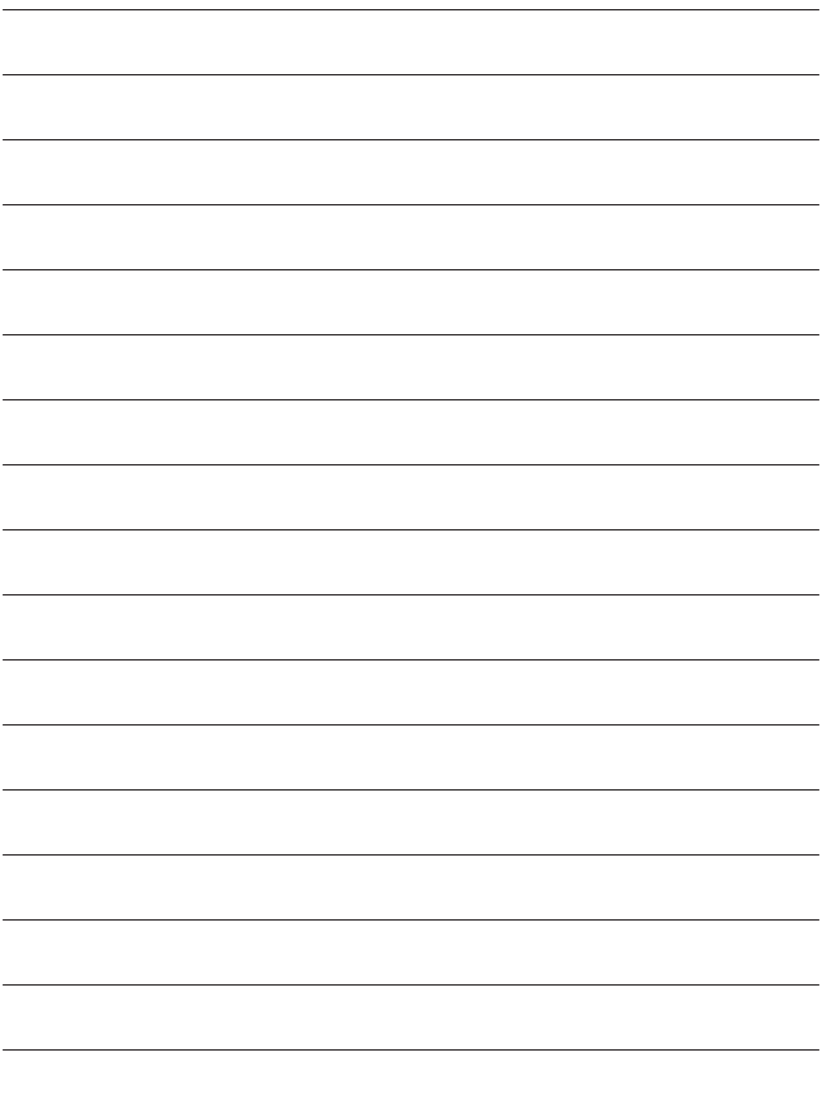

## **ディスクの故障とリビルド**

## **ディスクの故障**

HDDの故障時、故障したスロットのステータスLEDが消灯します。 設定したモードに応じて故障したディスクの除去、交換を行ってください。

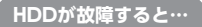

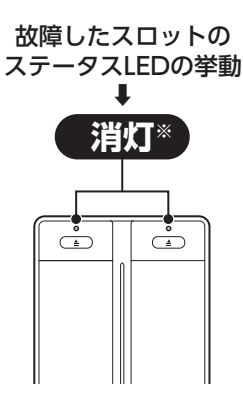

※エラーの発生状況によって LEDの挙動が異なる場合が あります。

#### ■ミラーリングモードの場合

片方のHDDが故障した場合、データは保持されています。 故障したHDDを交換してリビルドを行ってください。[→リビルド方法\(P.45\)](#page-44-0)

#### **■** ストライピングモード、コンバインモード**の場合**

残念ながら、HDDが1台故障しただけでデータが失われます。 故障したHDDを交換するか取り除いて、モードの再設定およびディスクのフォーマットを行ってくだ さい。

#### **■** スタンダードモード**の場合**

故障したHDDの内容は失われますが、もう1台のHDDには影響ありません。 故障したHDDを取り除くか交換してください。 交換したHDDはフォーマット後、使用可能になります。

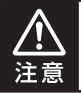

ディスクの故障に備え、重要なデータは複数媒体への多重バックアップをお勧めします。

### <span id="page-44-0"></span>**リビルド方法**

本製品の電源を切り、故障したHDDを交換したあと再度電源を投入すると自動的にリビルドが開始 されます。

**※リビルドを開始する際は、PCと接続し、PCの電源をONにした状態で行ってください。**

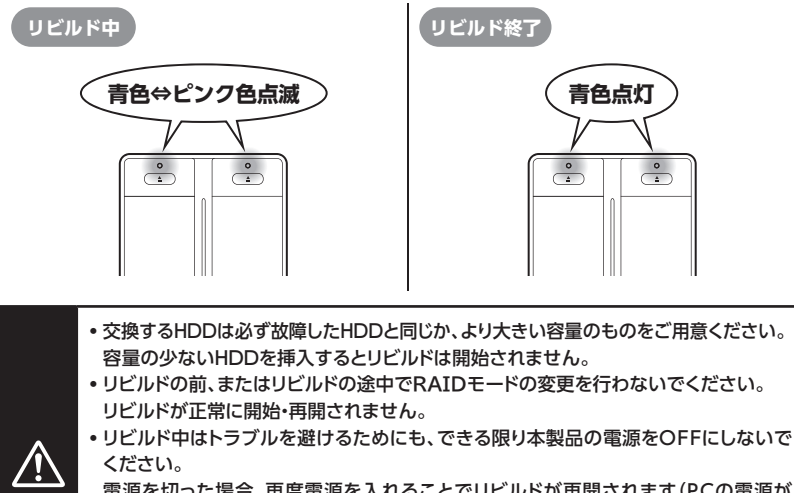

<sub>再開されます(PCの電源が</sub> OFFの場合リビルドが再開しませんのでご注意ください)。

・リビルドが開始されるまではPCの電源をOFFにしないでください。リビルド開始前に PCの電源をOFFにすると電源連動機能が働いてしまい、リビルドが開始されません。

・ リビルド中は絶対にHDDの交換をしないでください。 両方のHDDのデータを破損、消失するおそれがあります。

### **リビルドする際のHDD交換位置に関して**

HDDを交換する際は位置を入れ替えたりせず、必ず取り外した位置に交換するHDDを接続してくだ さい。

#### **~リビルドの所要時間~**

注意

リビルドの所要時間は、構築しているRAIDの容量によって変わります。 例として、4TBのRAIDを構築している場合は、リビルドの完了まで約6時間※かかります。 ※弊社テスト環境での参考値です。接続しているHDDやアクセス状態によって時間が前後することがあります。

# **トラブルシューティング**

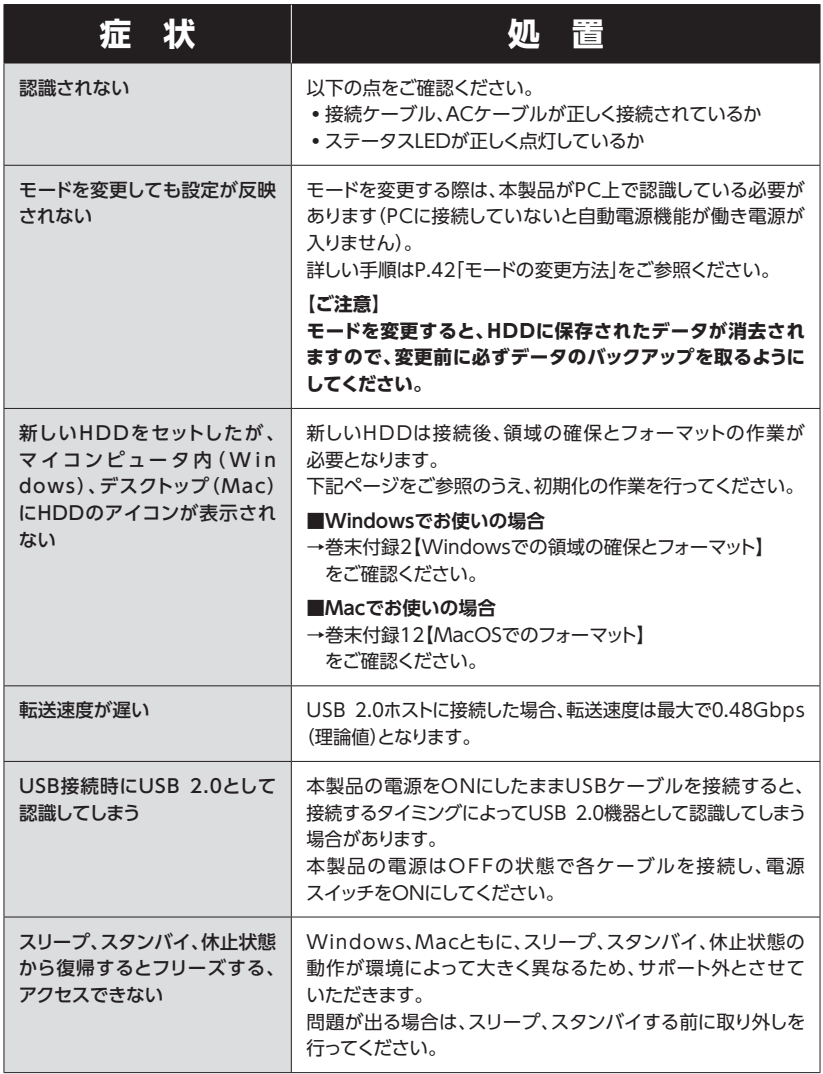

トラブルシューティング

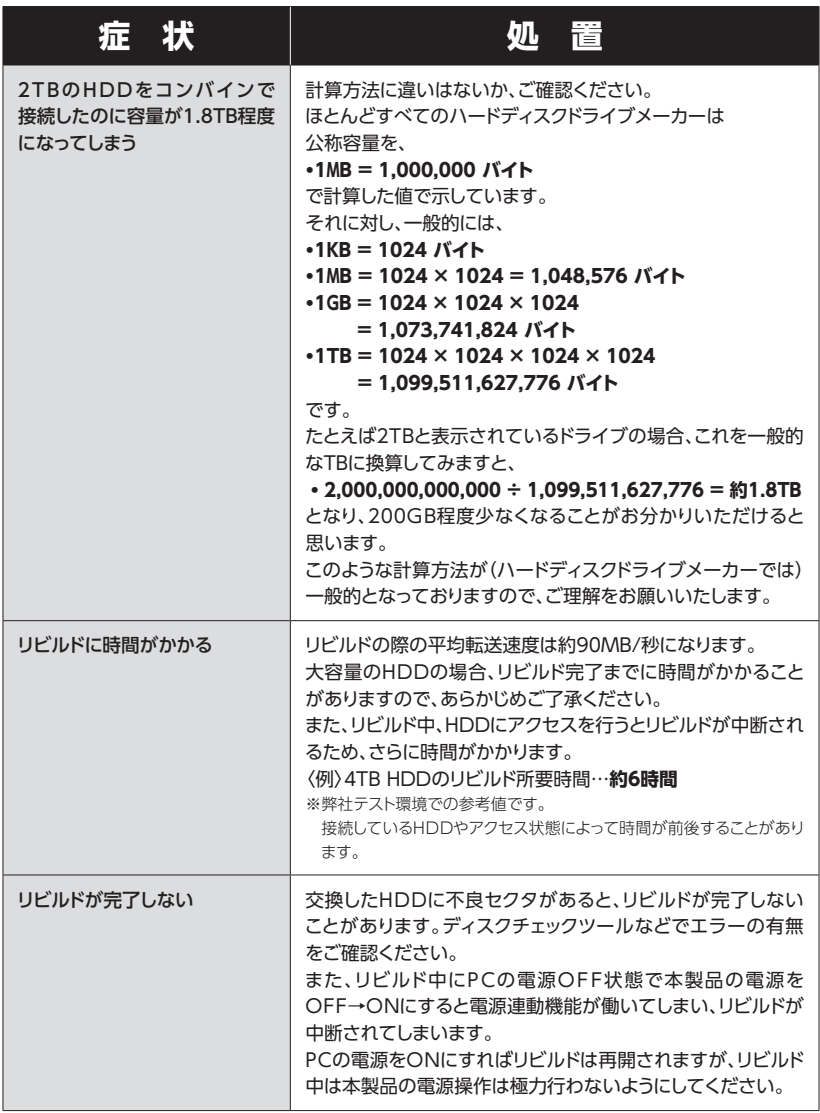

# **トラブルシューティング**

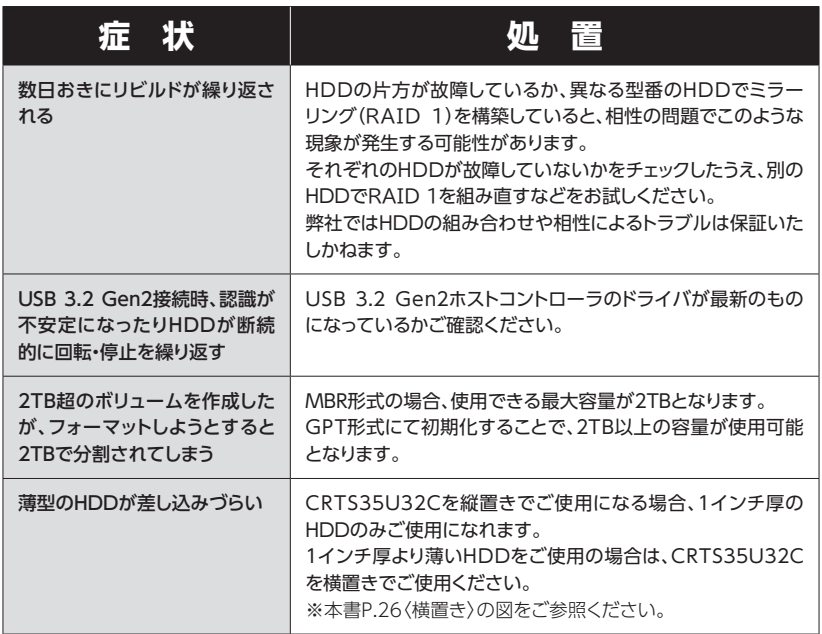

トラブルシューティング

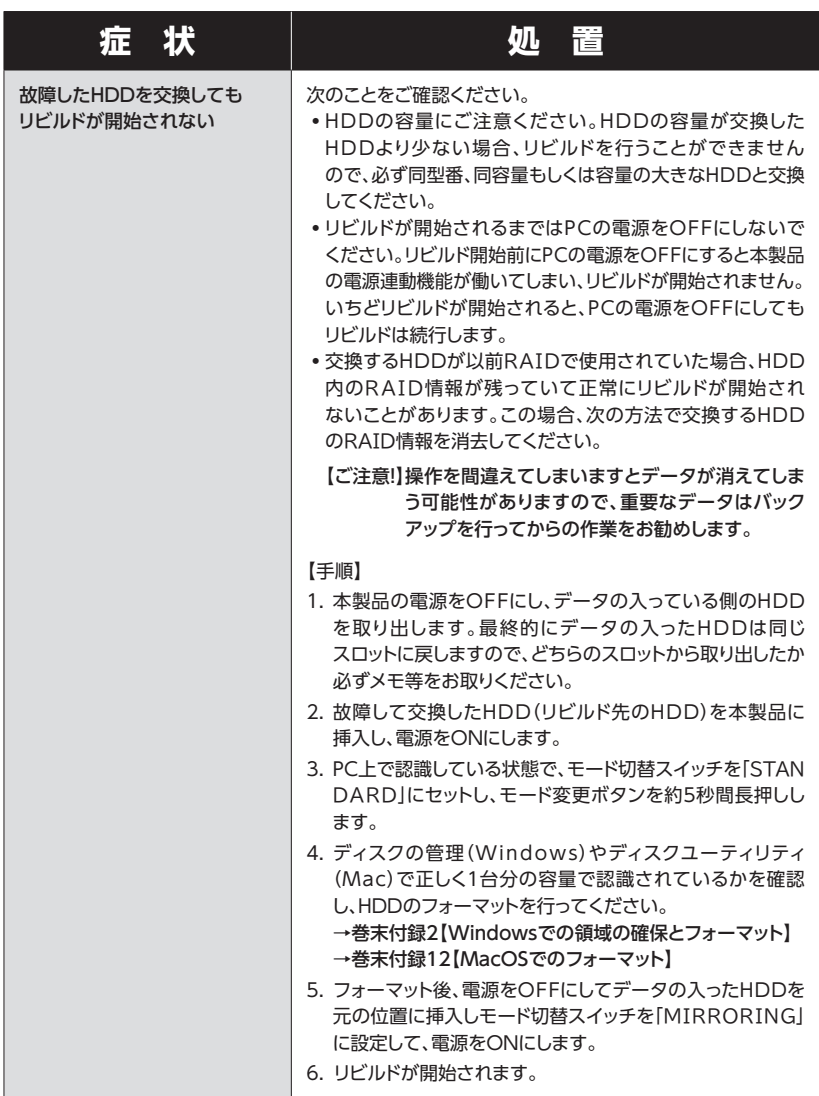

## **FAQ(よくある質問とその回答)**

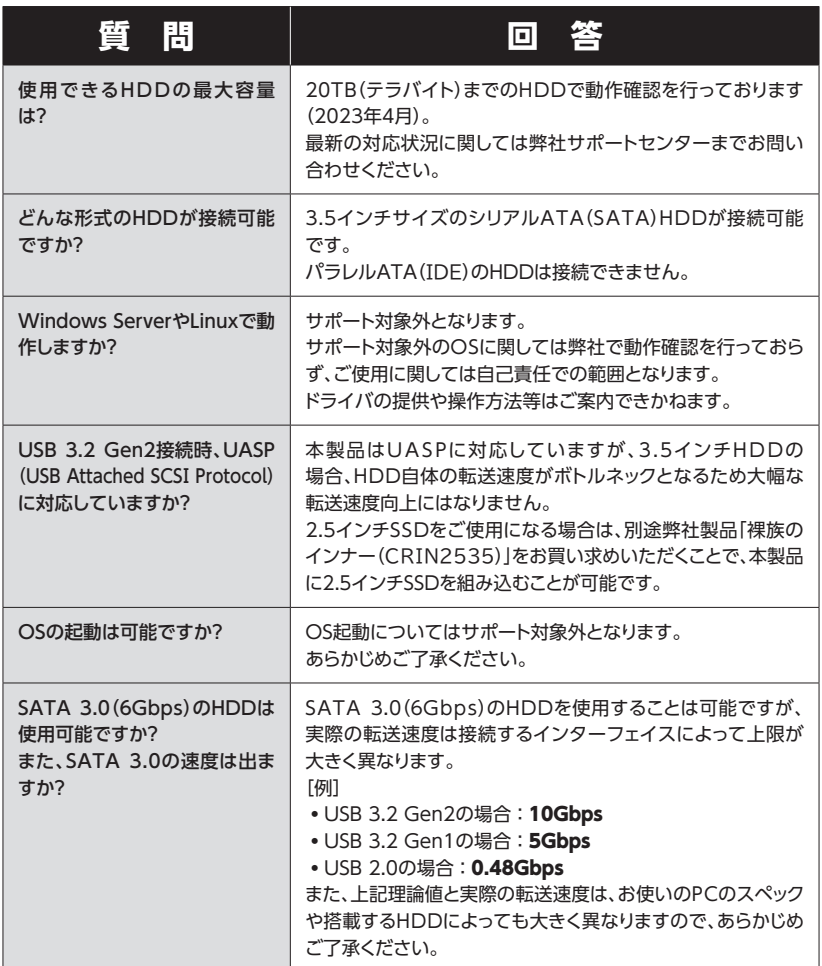

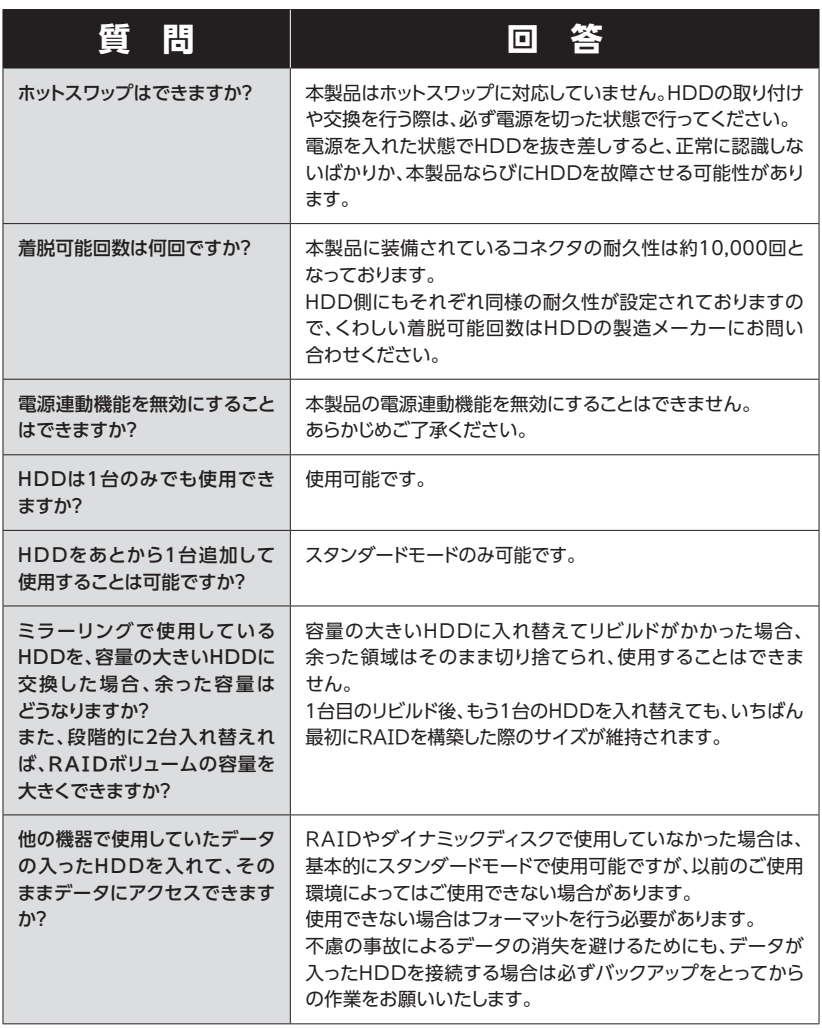

## **FAQ(よくある質問とその回答)**

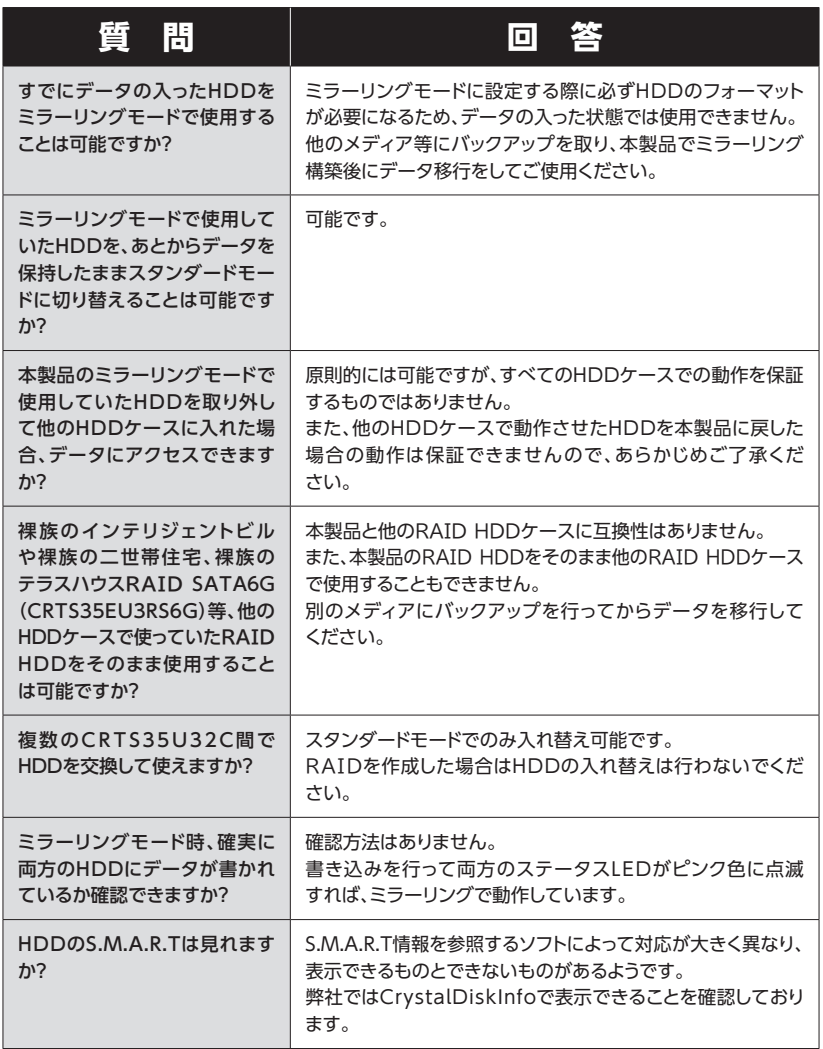

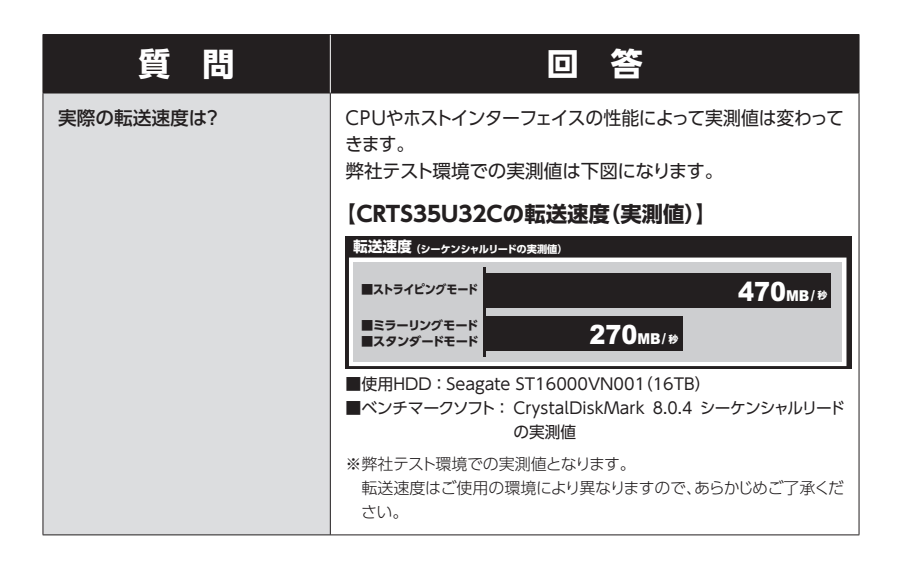

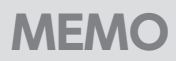

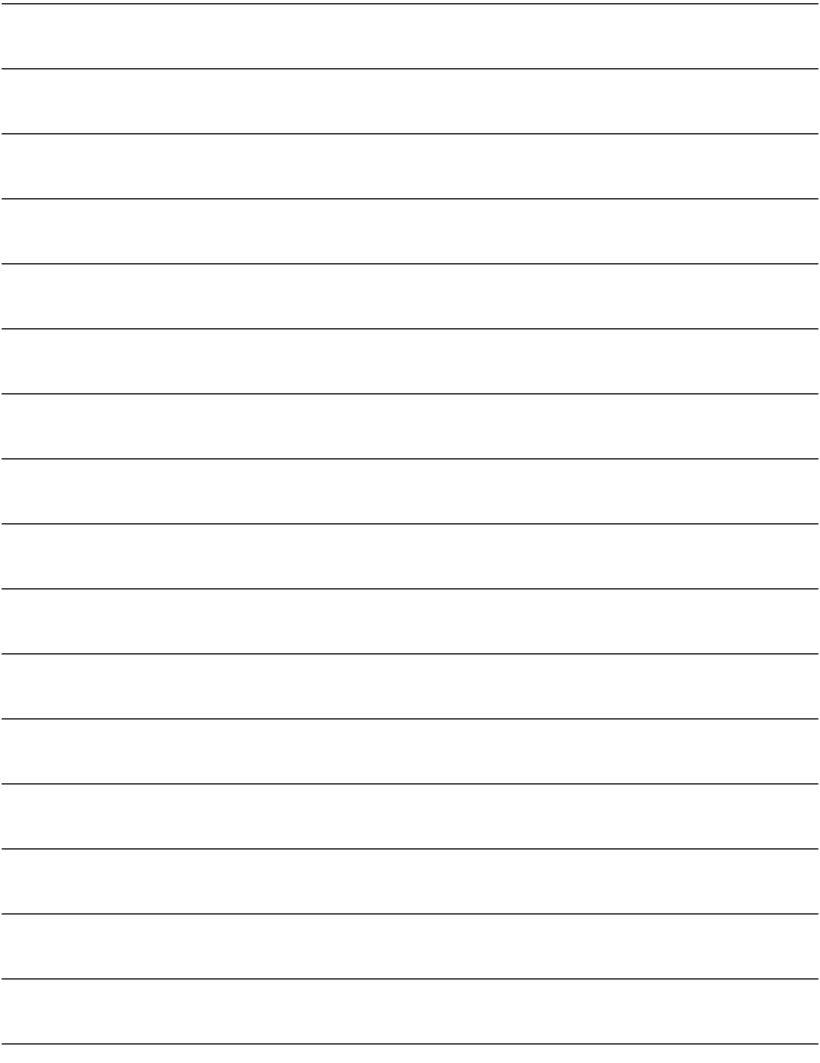

**巻末付録**

# **新しいHDDをお使いの場合は こちらをお読みください。**

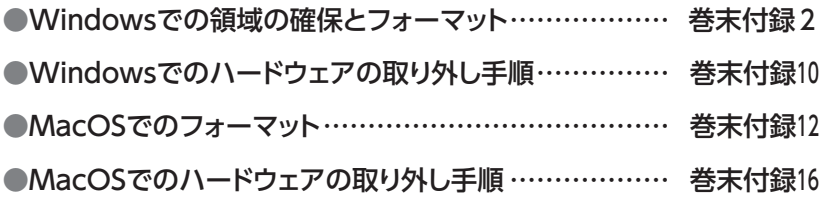

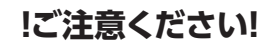

- **●領域の確保とフォーマットを行うと、HDDを初期化してパソコンで認識される** 状態に構成されます。
- 以前、別のパソコン等でご使用になっていたHDDをご使用の場合、次ページ からの作業を行うとHDD内のすべてのデータが消えてしまいますのでご注意 ください。
- 通常、データが入っているHDDを接続した場合であれば次ページからの作業 は行わずに認識、データにアクセスが可能となります。

<span id="page-55-0"></span>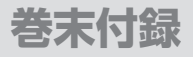

### **Windowsでの領域の確保とフォーマット**

● この説明では、HDDにパーティションを分割しない設定で領域を確保 する操作を説明しています。 細かく分割する操作に関しては、Windowsのヘルプや参考書を参考に してください。 ● この手順どおりに処理を行うと、HDDのフォーマットを行ってHDD内に 入っているデータを消去します。 消したくないデータが入っている場合は、領域の確保とフォーマット処理 は行わないようにしてください。

◉弊社WEBにてフォーマット方法の動画解説があります。ご参照ください。

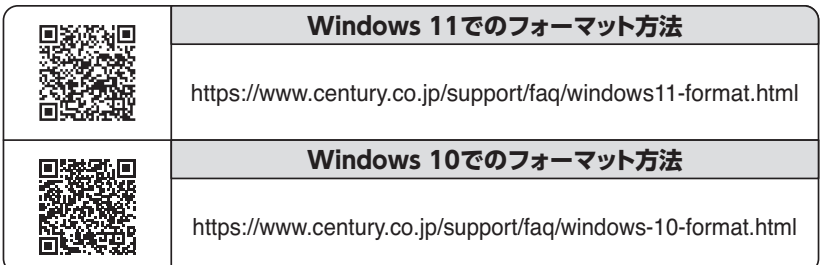

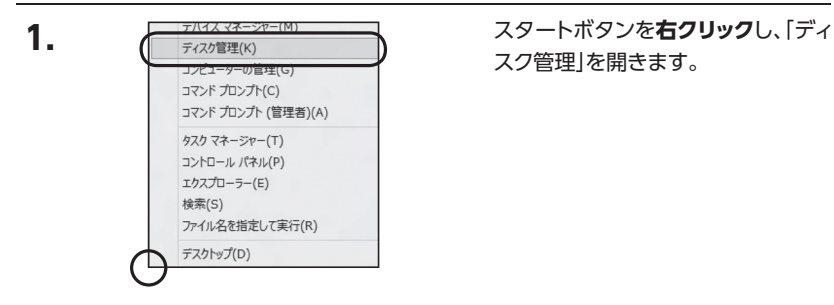

スク管理」を開きます。

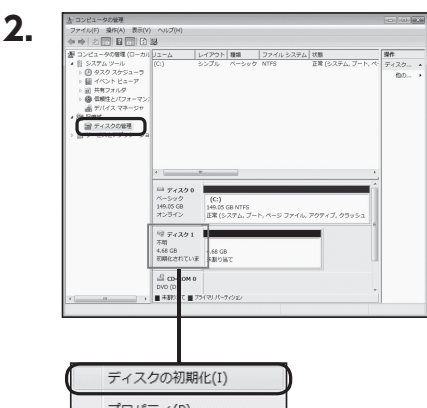

【コンピュータの管理】の【ディスクの 管理】を選択すると、接続したディス クが【初期化されていません】と表示 されています。 そこを右クリックして表示されるポッ

プアップメニューから【ディスクの 初期化】を選択します。

プロパティ(P) ヘルプ(H)

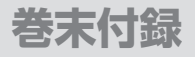

## **Windowsでの領域の確保とフォーマット(つづき)**

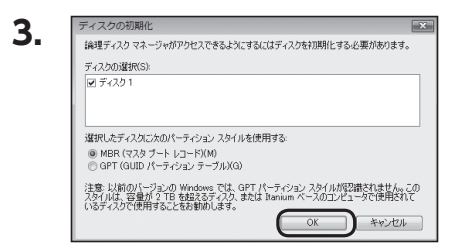

【ディスクの初期化】ウインドウが 表示されます。

先ほど選択したディスクで間違いな いかを確認して【OK】をクリックしま す。

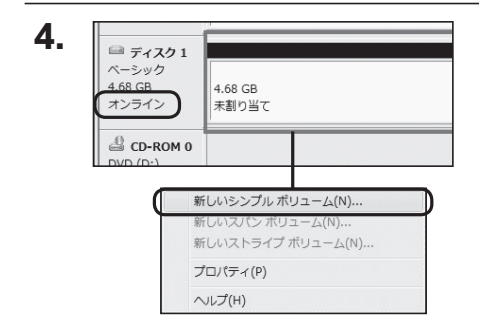

【ディスクの初期化】が完了すると ディスクの状態が【オンライン】に 変わります。

この状態ではまだ使用できませんの で、ボリュームを作成してフォーマッ トする必要があります。

ディスク名の表示の右側の、容量が 表示されているところを【右クリック】 すると、ポップアップメニューが 表示されますので【新しいシンプル ボリューム】を選択します。

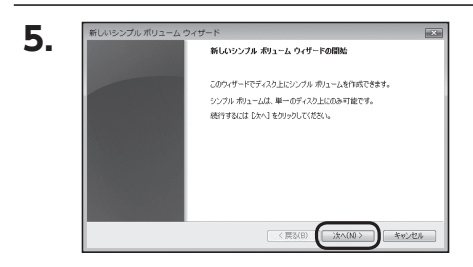

【新しいシンプルボリュームウィザー ド】が表示されます。 設定する箇所はありませんので【次 へ】をクリックします。

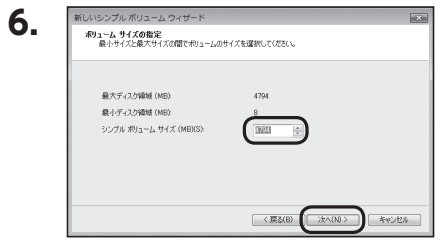

【ボリュームサイズの指定】が表示 されます。 MB(メガバイト)単位でボリュームサ イズを指定します。 ここで指定したサイズがパーティショ ンサイズとなりますので、任意の数 値を指定してください。 特に指定しなければ最大容量で設定 されます。 設定したら【次へ】をクリックします。

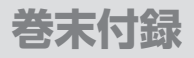

## **Windowsでの領域の確保とフォーマット(つづき)**

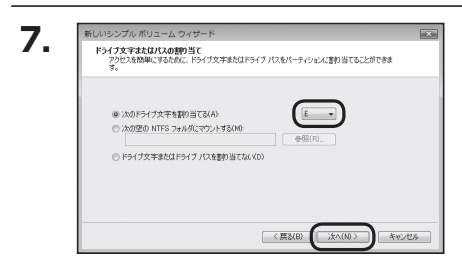

【ドライブ文字またはパスの割り当て】 ウインドウが表示されます。 ドライブ文字はマイコンピュータや エクスプローラで割り当てられるドラ イブのアルファベットです。 通常、Cが起動ドライブで以降アル ファベット順に割り当てられます。 特に指定がなければ空いている割り 当て番号のいちばん若いアルファベッ トが割り当てられます。

【次の空のNTFSフォルダにマウント する】と【ドライブ文字またはドライブ パスを割り当てない】は通常使いませ んので選択しないでください。 こちらの機能を選択する場合は、Win dowsの説明書、ヘルプ、参考書籍等 をご参照ください。

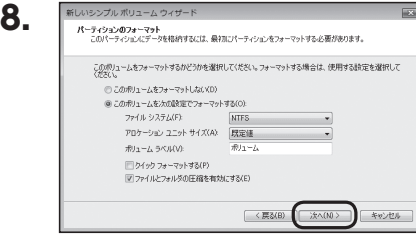

【パーティションのフォーマット】ウイン ドウが表示されます。

下記の各設定が終わりましたら、【次 へ】をクリックします。

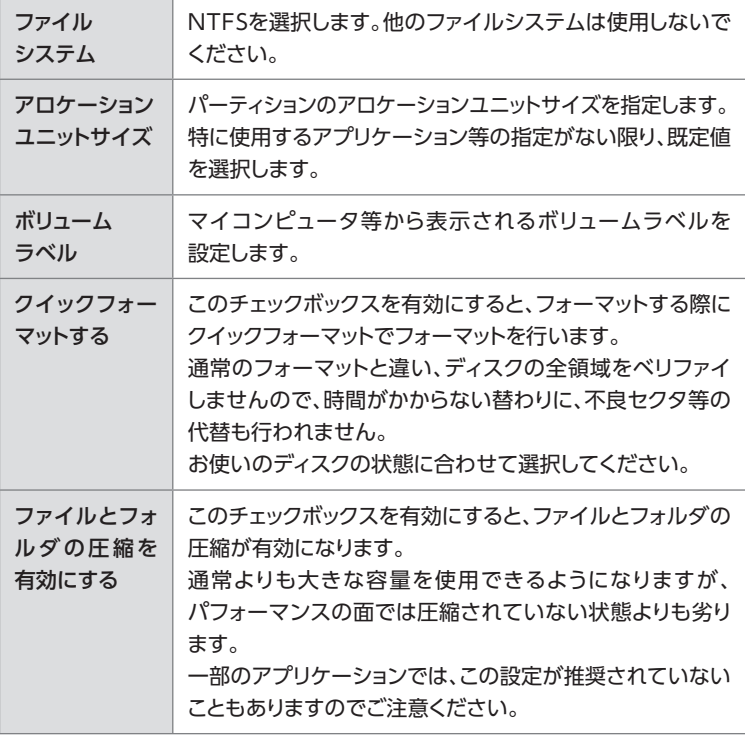

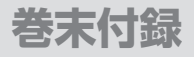

## **Windowsでの領域の確保とフォーマット(つづき)**

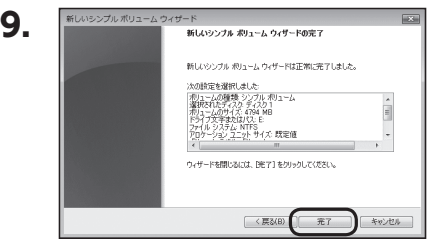

【新しいシンプルボリュームウィザード の完了】ウインドウが表示されます。

テキストボックスの設定を確認して 【完了】をクリックするとフォーマット が開始されます。

#### **10.■ ディスク1**  $\begin{array}{c} \mathcal{N} - \bar{\succ} \mathcal{Y} \mathcal{D} \\ 4.68 \text{ GB} \end{array}$ オンライン **フォーマット中: (3%)** CD-ROM 0  $DVD(D:)$ ■ 未割り当て ■ プライマリ パーティション

これでフォーマットの作業は完了です。 ディスクの管理の容量表示ウインドウ には、フォーマット完了までの進行状 況が表示されます。

フォーマットが完了すると、マイコン ピュータにディスクが表示され、使用 可能になります。

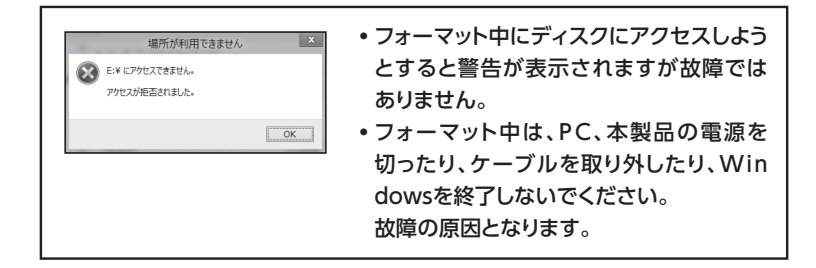

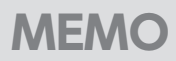

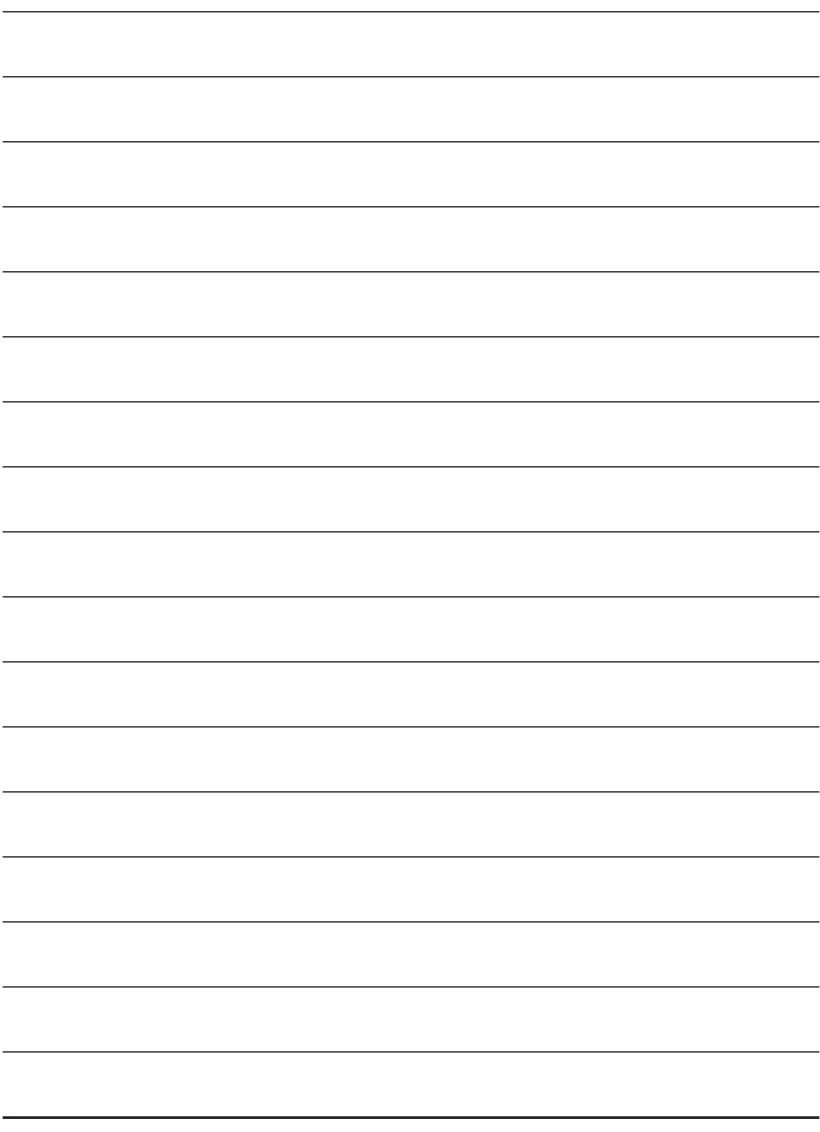

CRTS35U32C 巻末付録9

## <span id="page-63-0"></span>**Windowsでのハードウェアの取り外し手順**

### 本製品はUSB接続時、PC起動中にハードウェアの取り外しが可能です。

※ 製品の中に組み込んだHDD/SSDを取り外す際は、ハードウェアの取り外し処理をしたうえで、必ず 製品の電源をオフにしてから行ってください。

※ 画面はWindows 11のものになります。 他のOSでは画面が異なりますが、操作方法は同一となります。

「コンピュータ」等で取り外しを行うデバイスのドライブレターを確認します。 【例】ドライブ(F:)を取り外す場合 **1.**

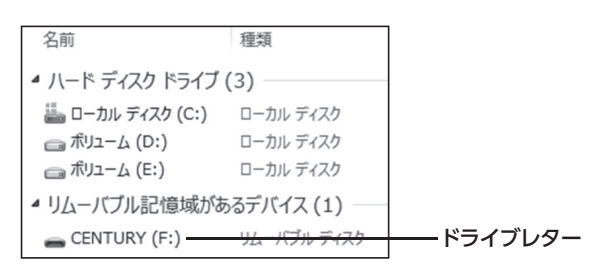

タスクトレイの「ハードウェアの安全な取り外し」アイコンをクリックします。 **2.**

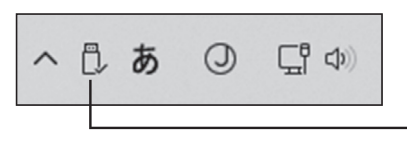

「ハードウェアの安全な取り外し」 アイコン

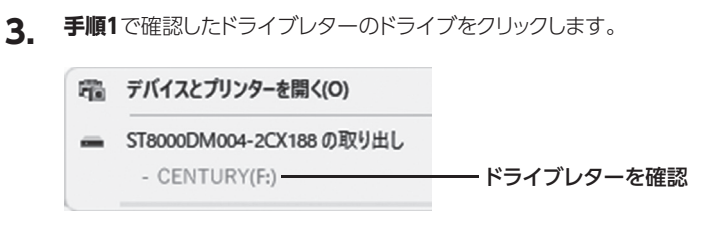

※ 装置の名称は、お買い上げの製品によって 異なります。

取り外し完了のメッセージが表示されたことを確認し、PCまたは本製品からケーブル を取り外してください。 **4.**

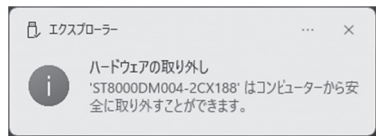

CRTS35U32C 巻末付録11

<span id="page-65-0"></span>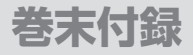

## **MacOSでのフォーマット**

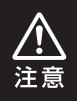

安全なフォーマットのために、すでに接続して使用しているHDDがある 場合は、あらかじめ取り外しを行い、新しいHDDのみを接続してください。

### ◉弊社WEBにてフォーマット方法の動画解説があります。ご参照ください。

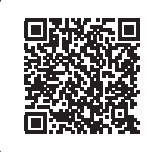

**Macでのフォーマット・初期化方法** (OS X El Capitan以降[Mac OS 10.11~])

https://www.century.co.jp/support/faq/mac-osx-el-capitanformat.html

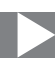

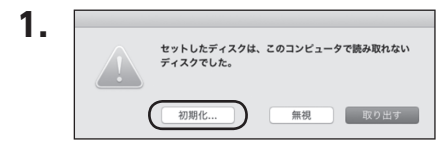

フォーマットされていないディスクを 接続すると、メッセージが表示されま すので、「初期化...」をクリックすると、 ディスクユーティリティが起動します。

※手動でディスクユーティリティを起動 する場合は、アプリケーション>ユーティ リティ>ディスクユーティリティを選択 してください。

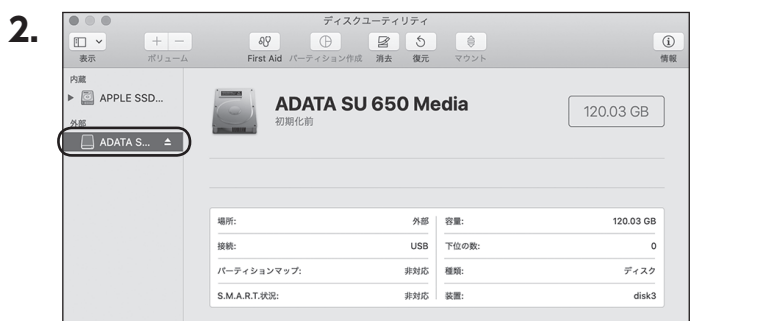

ウインドウ左側「外部」の下に接続されているディスクが表示されますので、フォー マットするディスクを選択します。

※フォーマットするディスクの容量等を確認して間違いないか確認してください。 ※ macOS High Sierra(MacOS 10.13)で外部ディスクが表示されない場合は、表示 メニューの「全てのデバイスを表示」を選択し、ディスクユーティリティを起動し直してくだ さい。

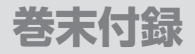

## **MacOSでのフォーマット(つづき)**

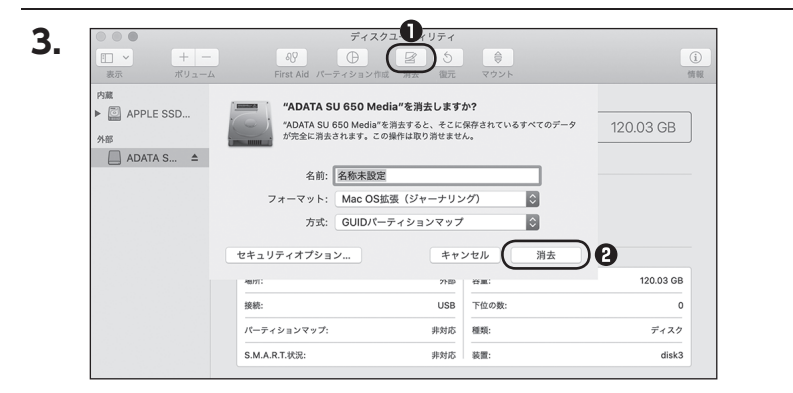

**❶**ウインドウ上部にある「消去」ボタンをクリックすると、シートダイアログが表示 されますので設定を確認します。

【名前】…ディスクの名前を入力します。

【フォーマット】…通常は「OS X 拡張(ジャーナリング)」を選択してください。

 ※ macOS High Sierra(MacOS 10.13)では「MacOS拡張(ジャーナリング)」 を選択してください。

また、APFSでフォーマットを行うと、macOS Sierra(MacOS 10.12)以前の OSでは読み込みできなくなりますのでご注意ください。

### 【方式】…通常は「GUⅠDパーティションマップ」を選択してください。

 ※ MacとWindows両方で利用したい場合は、フォーマットを「MS-DOS(FAT)」 または「exFAT」、方式は「マスターブートレコード」を選択してください。 「MS-DOS(FAT)」は2TBより大きな容量のディスクでは利用できません。 exFATはOSのバージョン(過去のバージョン等)によっては、対応していない 場合があります。

**❷**「消去」ボタンをクリックすると、フォーマットが開始されます。

**4.** $\frac{1}{2}$ ディスクユーティリティ  $+ \rm \circled{i}$  $\Box$   $\vee$ 表示 ポリュ First Aid パーティション作成 消去 復元 マウン 情報 内蔵 "ADATA SU 650 Media"を消去して"名称未設定"を作成中  $\triangleright$   $\circledcirc$  APPLE SSD... **LEARN**  $\blacksquare$ 120.03 GB 外部 消去プロセスが完了しました。続けるには、"完了"をクリックします。  $\blacktriangledown$  **ADATA S...**  $\triangleq$ ▶ 詳細を表示 完了 | ■ 名称未… ▲ ■ 名称未設定 119.69 GB 堀所: 外部 | 容量: 120.03 GB 接続: USB 下位の数:  $\sqrt{2}$ パーティションマップ: GUIDパーティションマップ 種類: ディスク S.M.A.R.T.状況: 非対応 装置: disk3

### 完了のシートダイアログが表示されればフォーマット完了です。

## <span id="page-69-0"></span>**MacOSでのハードウェアの取り外し手順**

### 本製品はUSB接続時、PC起動中にハードウェアの取り外しが可能です。

※ 製品に接続したHDD/SSDを取り外す際は、ハードウェアの取り外し処理をしたうえで、必ず製品の 電源をオフにしてから行ってください。

**1.** デスクトップ画面のドライブアイコンをドラッグ&ドロップして、ゴミ箱アイコンの 上に重ねます。

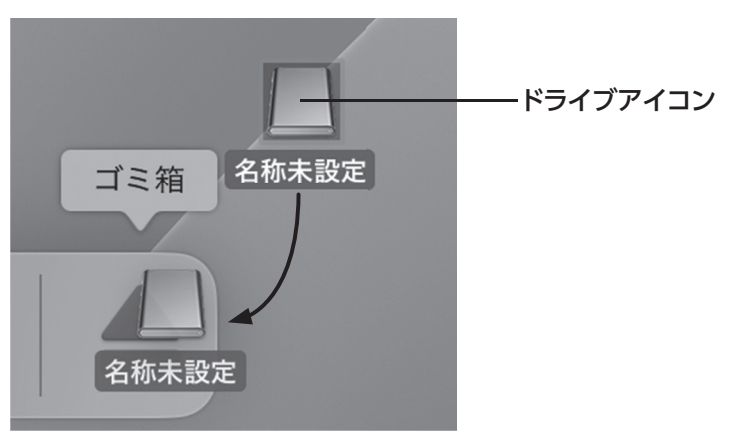

**2.** 本製品との接続が解除されると、デスクトップ画面のドライブアイコンが消え ます。 ドライブアイコンが消えたことを確認し、PCまたは本製品からケーブルを取り外し てください。

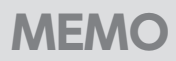

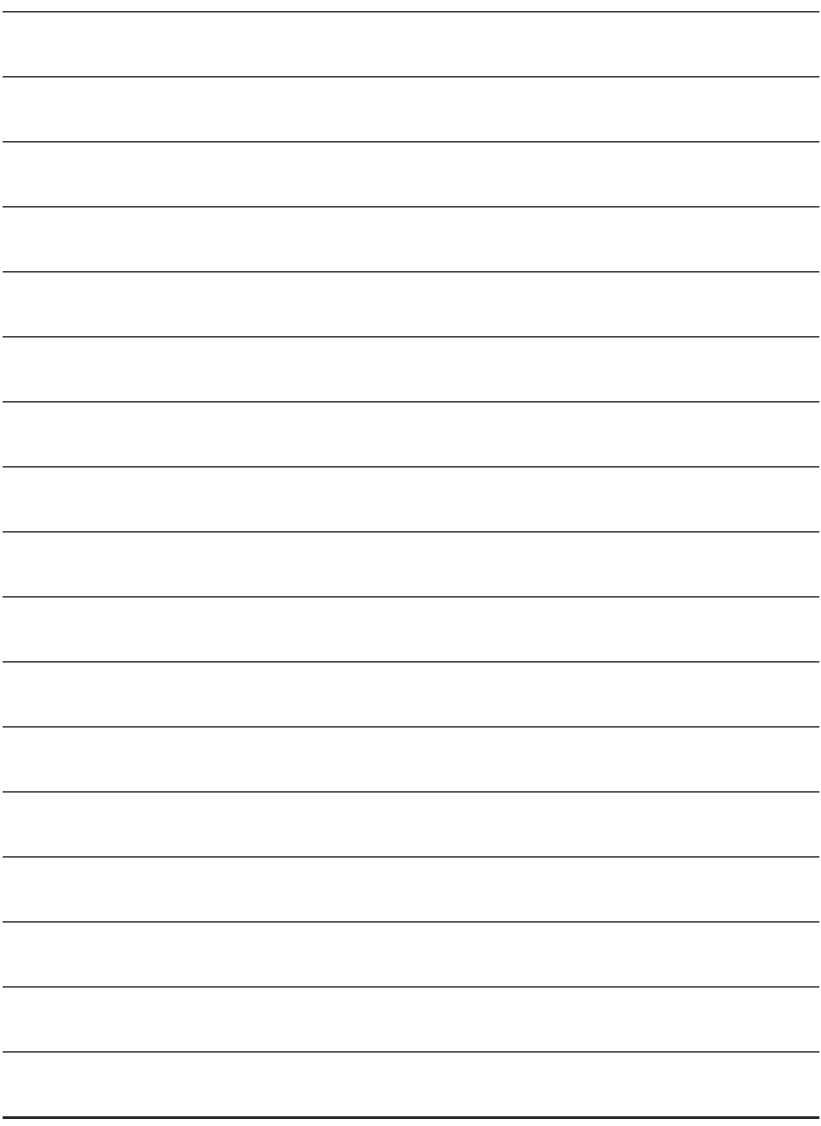

CRTS35U32C 巻末付録17

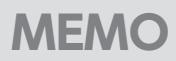

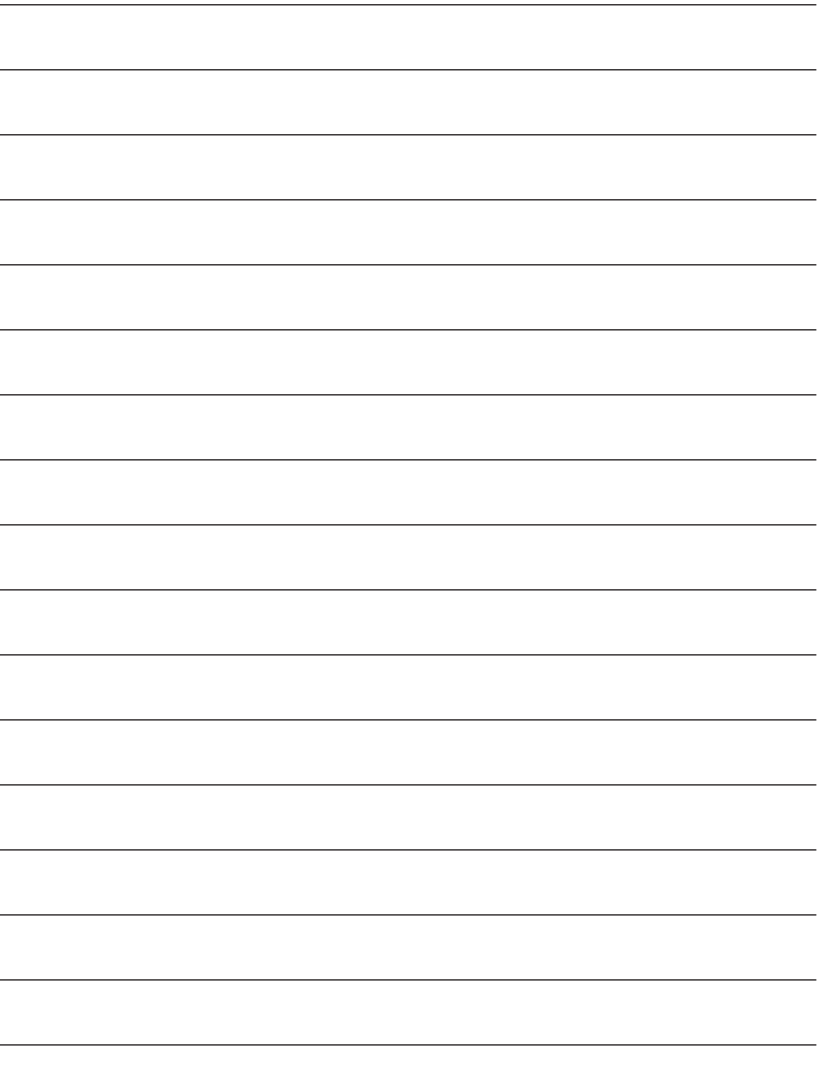
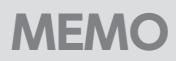

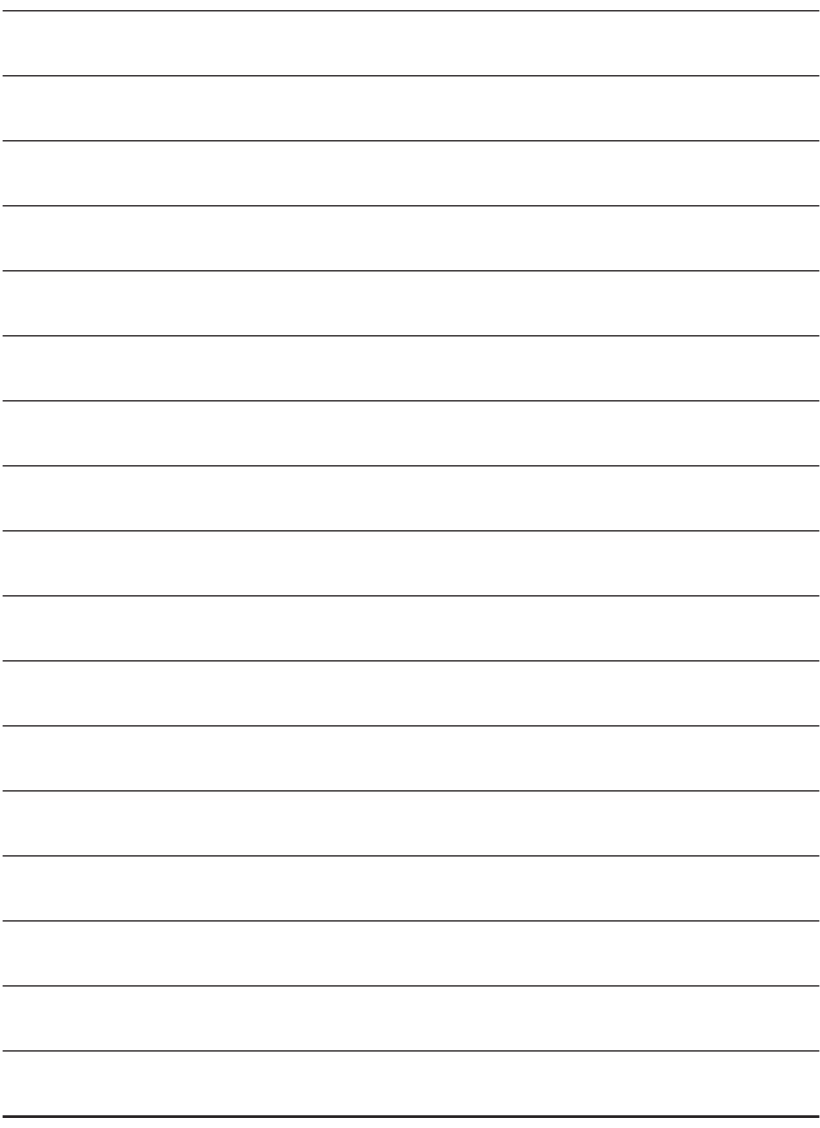

CRTS35U32C 巻末付録19

**巻末付録**

## **サポートのご案内**

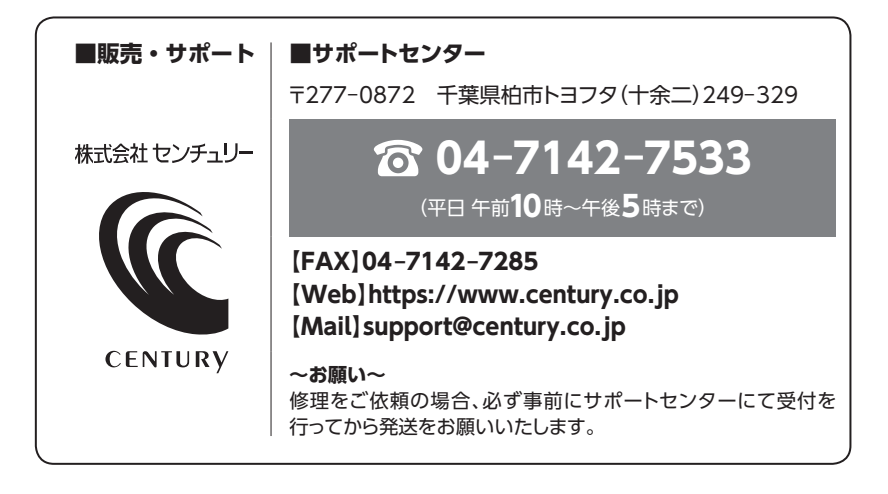

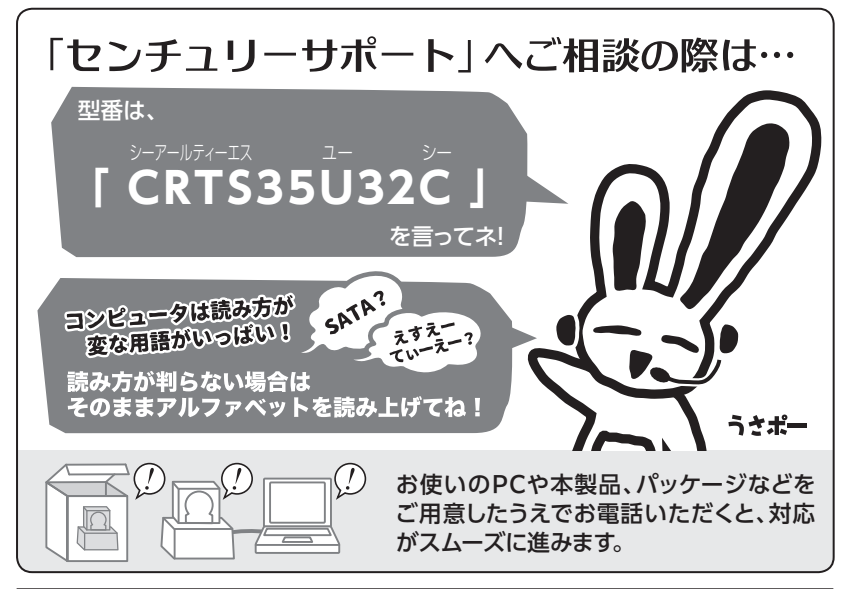

## ― 本書に関するご注意 ―

- 1.本書の内容の一部または全部を無断転載することは固くお断りします。
- 2.本書の内容については、将来予告なく変更することがあります。
- 3. 本書の内容については万全を期して作成いたしましたが、万一ご不審な点や誤り、記載漏れなど、 お気づきの点がございましたらご連絡ください。
- 4. 運用した結果の影響については、【3.】項に関わらず責任を負いかねますのでご了承ください。
- 5. 本書の内容の抜粋または全てを弊社に無断で複製、転載、送信、配布、翻訳、改変、引用することを 禁止します。
- 6. 本製品がお客様により不適当に使用されたり、本書の内容に従わずに取り扱われたり、またはセン チュリーおよびセンチュリー指定のもの以外の第三者により修理・変更されたこと等に起因して生じた 損害等につきましては、責任を負いかねますのでご了承ください。

※記載の各会社名・製品名は各社の商標または登録商標です。

※The warranty for this product is valid only in Japan. Only Japanese-language drivers and manuals are included. It does not support other language OS. Support desk is only available in Japanese. Please note that maintenance and repair services are not warranted outside Japan. All listed informations are all trademarks or registered trademarks of the respective companies.

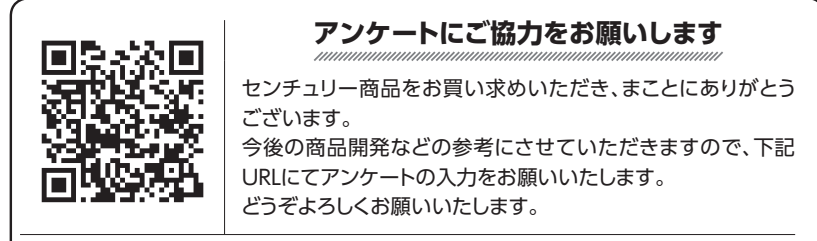

https://www.century.co.jp/support/contact/questionnaire.html

## 保証書

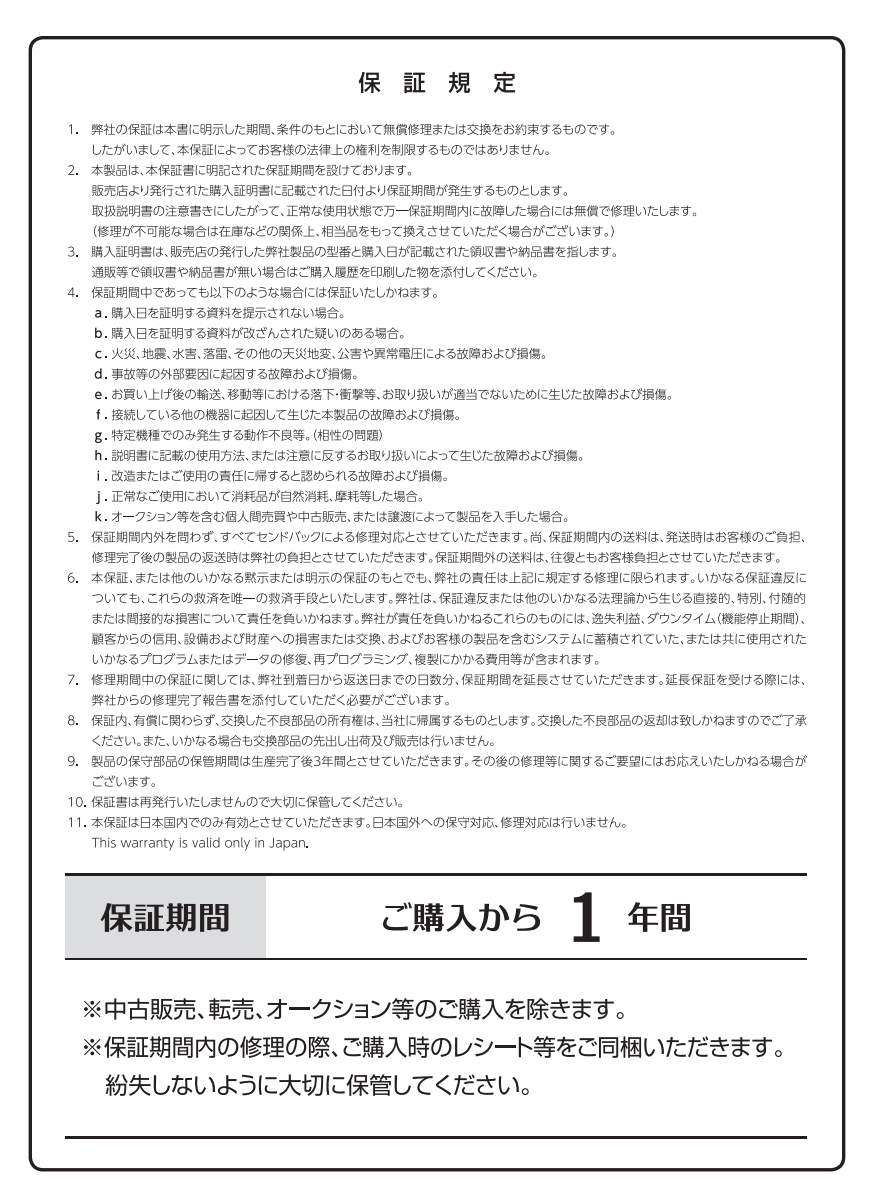